# **BACnet for Grundfos pumps**

**CIM/CIU 300 BACnet MS/TP CIM/CIU 500 Ethernet for BACnet IP**

Functional profile and user manual

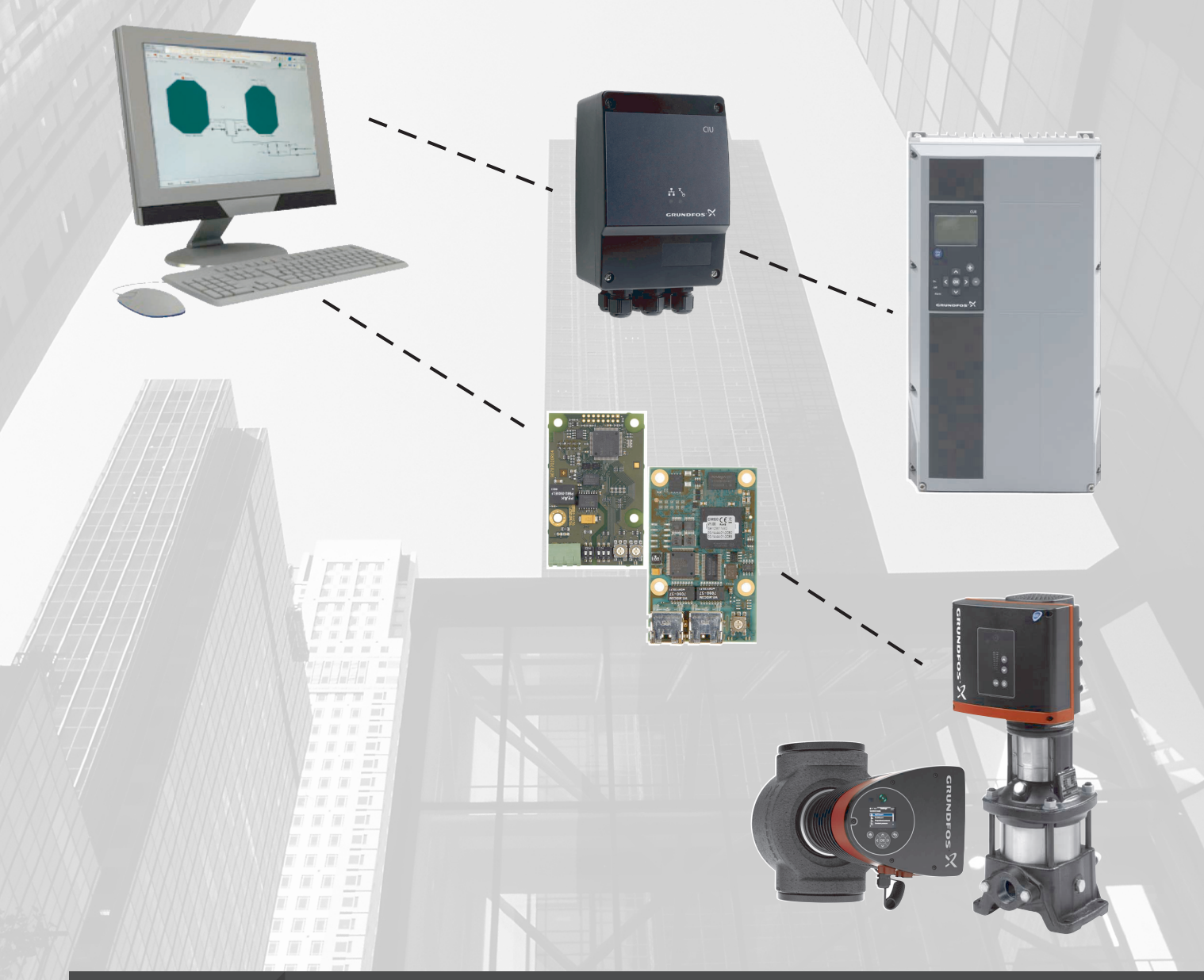

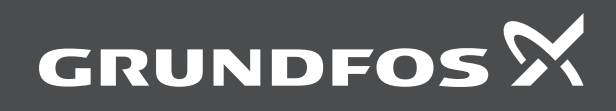

# **BACnet for Grundfos pumps**

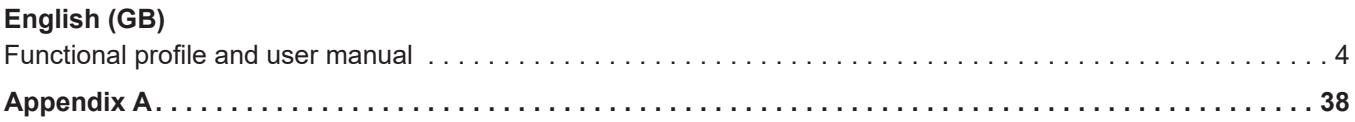

# <span id="page-3-0"></span>**Original functional profile and user manual Table of contents**

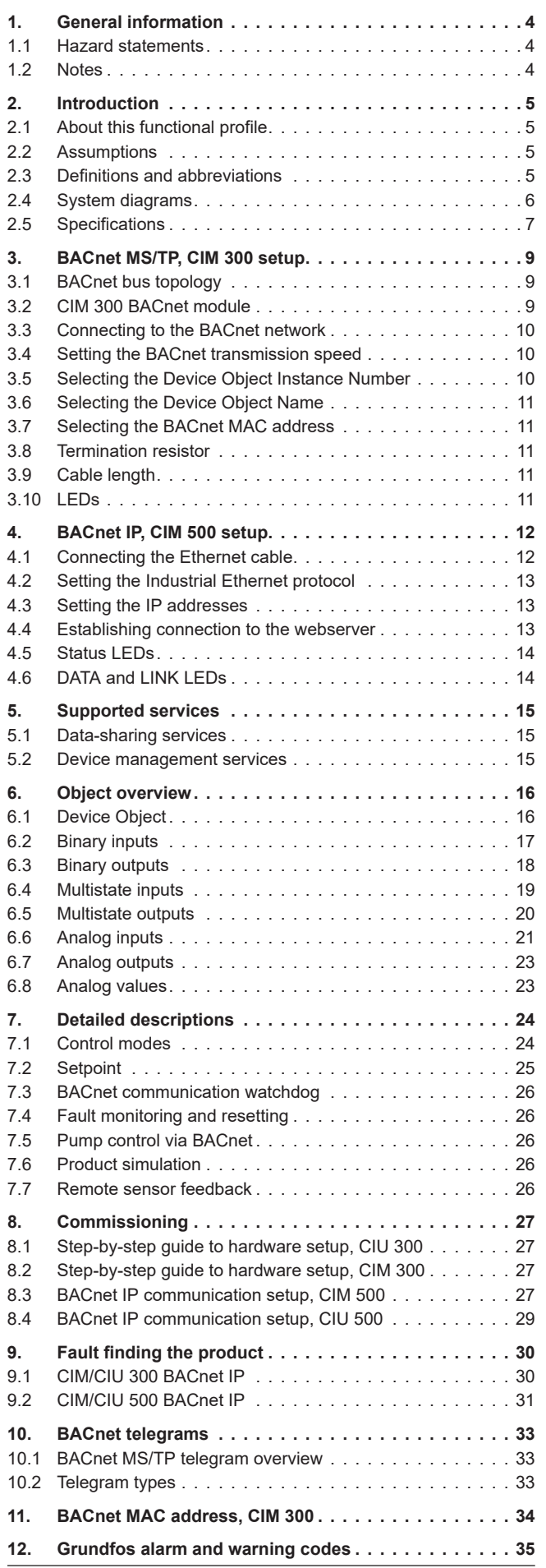

# **1. General information**

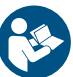

Read this document before you install the product. Installation and operation must comply with local regulations and accepted codes of good practice.

# **1.1 Hazard statements**

The symbols and hazard statements below may appear in Grundfos installation and operating instructions, safety instructions and service instructions.

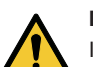

# **DANGER**

#### Indicates a hazardous situation which, if not avoided, will result in death or serious personal injury.

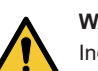

**WARNING** Indicates a hazardous situation which, if not avoided,

could result in death or serious personal injury.

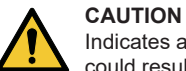

Indicates a hazardous situation which, if not avoided, could result in minor or moderate personal injury.

The hazard statements are structured in the following way:

# **SIGNAL WORD**

**Description of the hazard** Consequence of ignoring the warning Action to avoid the hazard.

# **1.2 Notes**

The symbols and notes below may appear in Grundfos installation and operating instructions, safety instructions and service instructions.

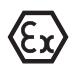

Observe these instructions for explosion-proof products.

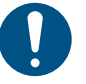

A blue or grey circle with a white graphical symbol indicates that an action must be taken.

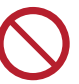

A red or grey circle with a diagonal bar, possibly with a black graphical symbol, indicates that an action must not be taken or must be stopped.

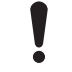

If these instructions are not observed, it may result in malfunction or damage to the equipment.

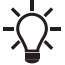

Tips and advice that make the work easier.

# <span id="page-4-0"></span>**2. Introduction**

# **2.1 About this functional profile**

This functional profile describes the following modules and units:

- CIM/CIU 300 BACnet MS/TP
- CIM/CIU 500 Ethernet for BACnet IP

For the following Grundfos pumps:

- Grundfos MAGNA3 (with add-on CIM)
- Grundfos CRE, CRNE, CRIE, MTRE, CME Grundfos TPE, TPE Series 2000, NBE, NKE Grundfos CUE frequency converter.

Grundfos cannot be held responsible for any problems caused directly or indirectly by using information in this functional profile.

# **2.2 Assumptions**

This functional profile assumes that the reader is familiar with commissioning and programming BACnet devices. The reader should have some basic knowledge of the BACnet protocol and technical specifications. It is also assumed that an existing BACnet MS/TP or BACnet IP network is present.

# **2.3 Definitions and abbreviations**

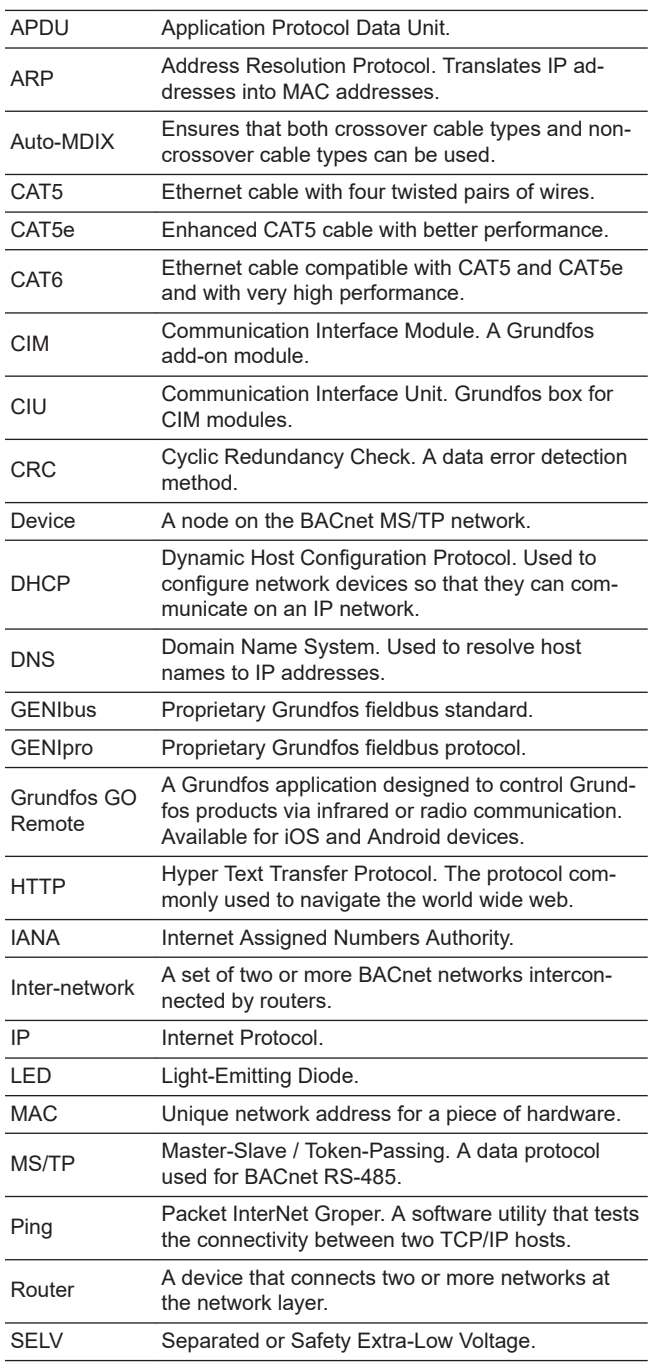

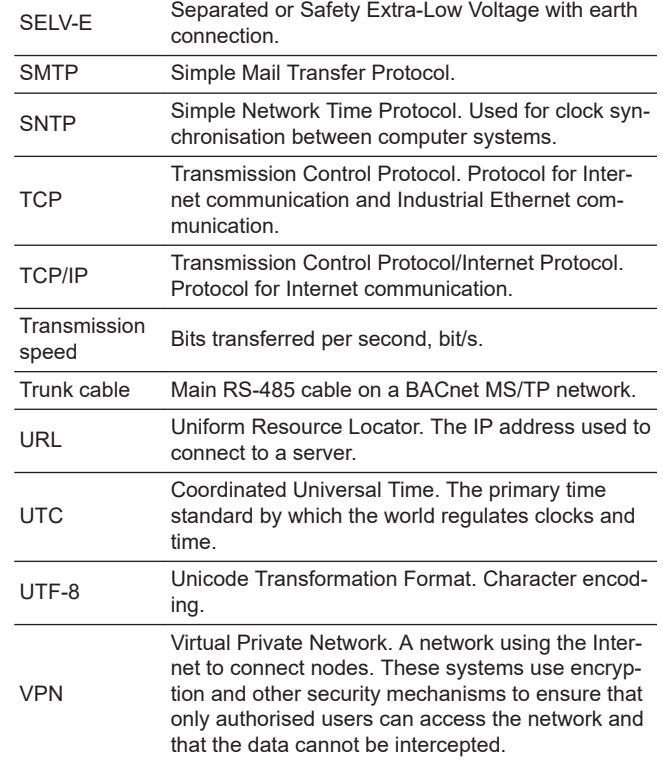

# <span id="page-5-0"></span>**2.4 System diagrams**

The system diagrams give an overview of how to connect the module or unit to the Grundfos pump that is to be connected to a BACnet network.

# **CIM solution**

The Communication Interface Module (CIM) is an add-on communication module thatyou install internally in a Grundfos pump, using a 10-pin connection. In this setup, the pump will supply power to the module. See fig. Pump with built-in CIM 300. This installation option is currently available for Grundfos E pumps (11-22 kW), MGE models H, I and J based E-pumps and Grundfos MAGNA3 pumps.

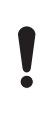

TPED twin-head pump with MGE motors model H or I in multipump mode and MAGNA3 twin-head pump in multipump mode, requires a CIM module installed in the master pump and uses the functional profile for boosters.

# **CIU solution**

The Communication Interface Unit (CIU) unit is a box with a power supply module and a CIM BACnet module. You can mount it either on a DIN rail or on a wall. See fig. Pump connected to CIU 300 via GENIbus.

You use it in conjunction with Grundfos E-pumps that do not support an internal, add-on communication module CIM.

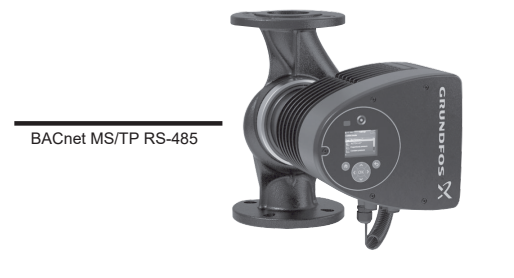

TM079766

TM079767

TM045804\_3909

TM045804\_3909

TM080195

*Pump with built-in CIM 300*

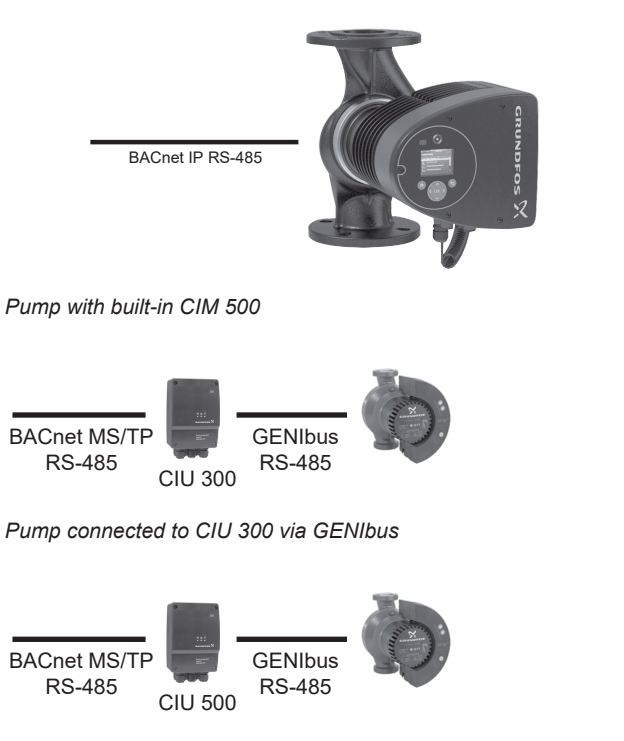

*Pump connected to CIU 500 via GENIbus*

# <span id="page-6-0"></span>**2.5 Specifications**

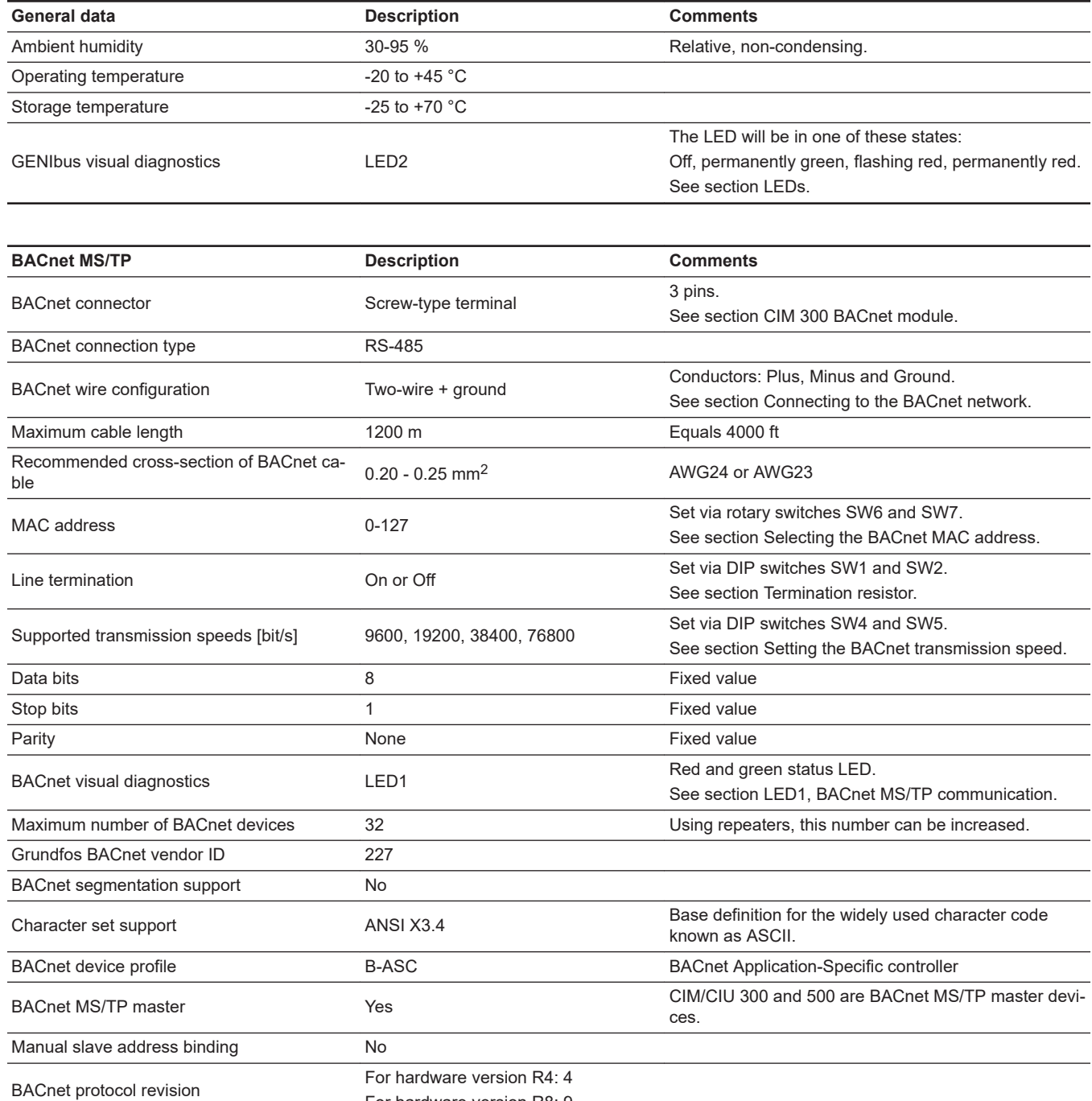

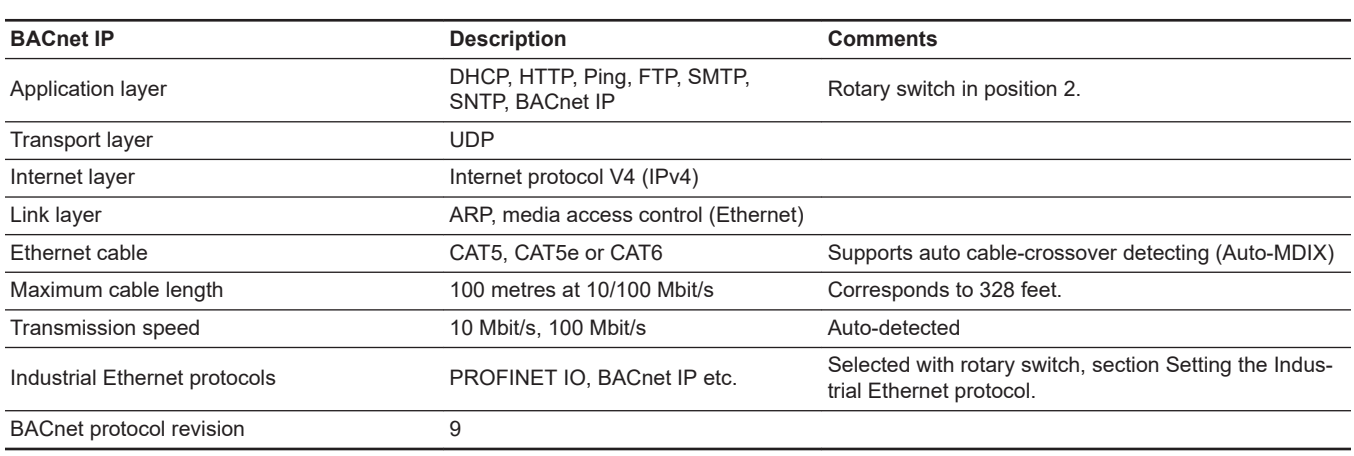

For hardware version R8: 9

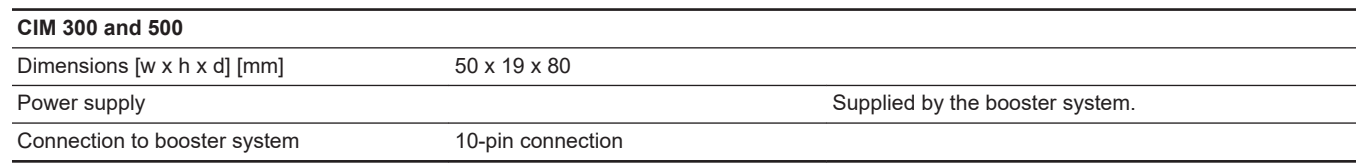

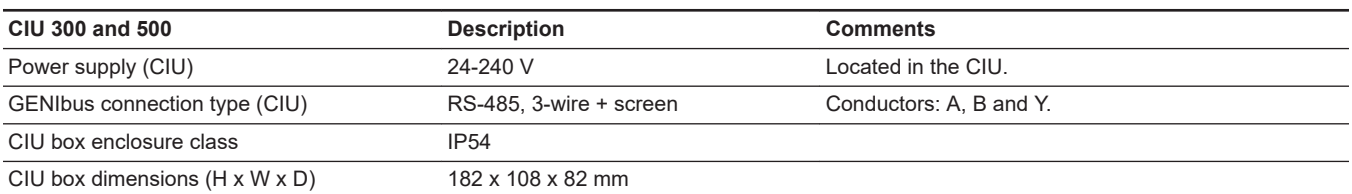

# **Related information**

*[3.2 CIM 300 BACnet module](#page-8-0)*

*[3.3 Connecting to the BACnet network](#page-9-0)*

*[3.4 Setting the BACnet transmission speed](#page-9-0)*

*[3.7 Selecting the BACnet MAC address](#page-10-0)*

*[3.8 Termination resistor](#page-10-0)*

*[3.10 LEDs](#page-10-0)*

*[3.10.1 LED1, BACnet MS/TP communication](#page-10-0)*

*[4.2 Setting the Industrial Ethernet protocol](#page-12-0)*

# <span id="page-8-0"></span>**3. BACnet MS/TP, CIM 300 setup**

# **3.1 BACnet bus topology**

Grundfos CIM/CIU 300 is connected as a BACnet MS/TP master directly to the BACnet MS/TP network.

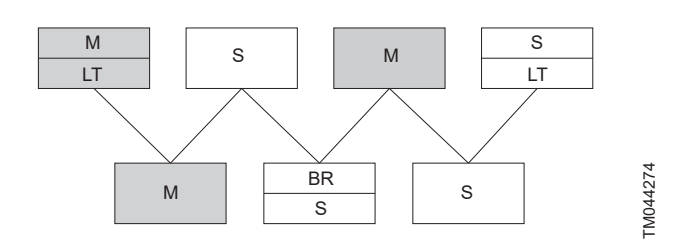

*Example of BACnet MS/TP network*

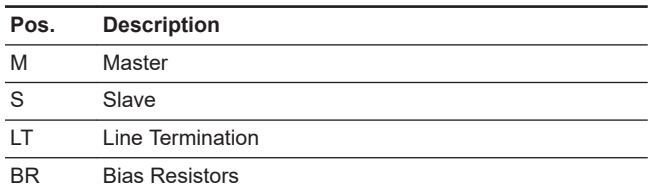

BACnet MS/TP is a multi-master system, meaning that there can be more than one master on the network. It uses a token to control access to the bus network. A master node may initiate the transmission of a data telegram when it holds the token. Both master and slave nodes may transmit data telegrams in response to requests from master nodes, but slaves never hold the token. Master nodes pass the token between them.

A BACnet MS/TP segment is a single contiguous medium to which BACnet nodes are attached. Segments can be connected by use of repeaters or bridges, thus forming networks.

Multiple networks may be interconnected by BACnet routers to form a BACnet inter-network.

## **3.1.1 Line termination resistors**

Line termination must be connected at each of the two ends of the segment medium. CIM/CIU 300 has optional line termination resistor on board.

#### **3.1.2 Bias resistors**

At least one set, and no more than two sets, of network bias resistors must exist for each segment so that an undriven communications line will be held in a guaranteed logical one state. The bias provides a reliable way for stations to detect the presence or absence of signals on the line. An unbiased line will take an indeterminate state in the absence of any driving node. CIM/CIU 300 has no bias resistors.

# **3.2 CIM 300 BACnet module**

TM041697

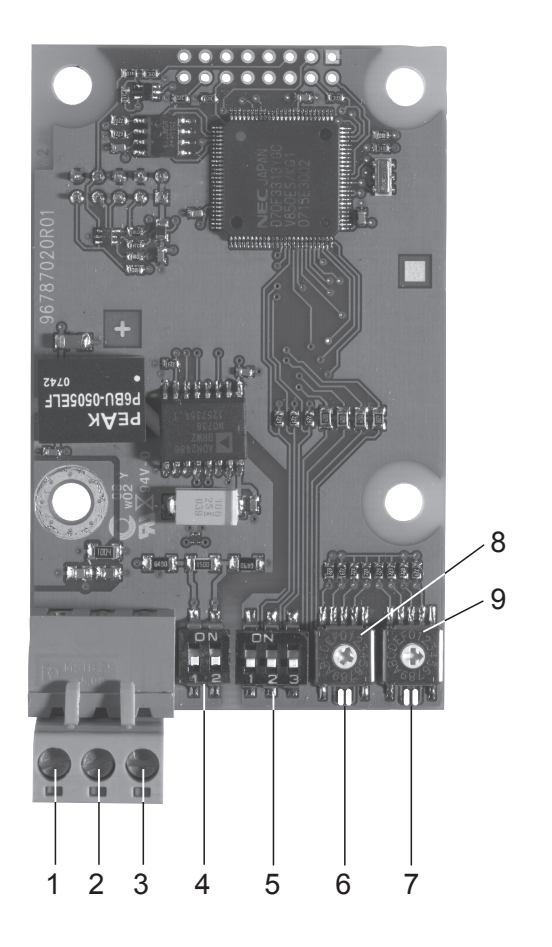

*CIM 300 BACnet module*

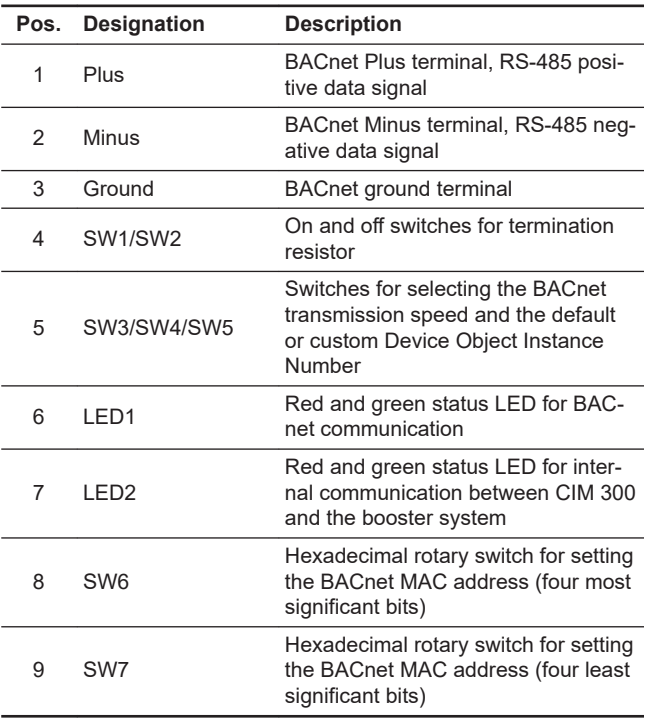

# <span id="page-9-0"></span>**3.3 Connecting to the BACnet network**

Use a screened, twisted-pair cable.

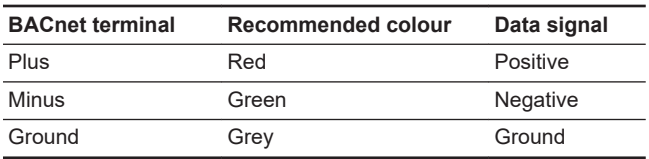

The ANSI/ASHRAE BACnet standard states that the cable screen must only be earthed at one end of the segment to prevent earth fault currents.

# **3.4 Setting the BACnet transmission speed**

Set the transmission speed correctly before CIM 300 is ready to communicate on the BACnet MS/TP network. Use DIP switches SW4 and SW5 to set the transmission speed.

The default transmission speed is 9600 bit/s, but we recommend higher speeds for better data throughput. All devices on the BACnet MS/TP network must communicate at the same transmission speed.

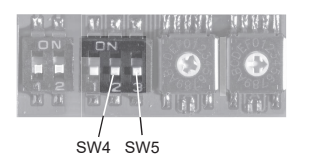

*BACnet transmission speed settings*

### **3.4.1 DIP switch settings**

Available transmission speeds in bit/s: 9600, 19200, 38400 and 76800.

Use DIP switches SW4 and SW5 to select the desired speed.

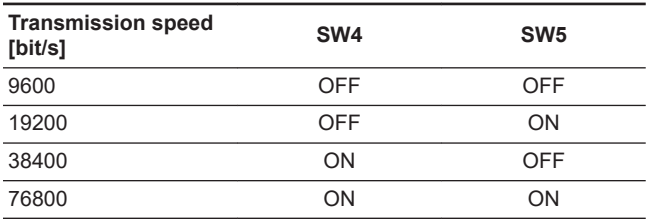

The default transmission speed is 9600 bit/s, as per the BACnet MS/TP standard. The transmission speed will be effective immediately after setting the values of the DIP switch.

# **3.5 Selecting the Device Object Instance Number**

The Device Object Identifier value consists of two components:

- a 10-bit Object Type (bits 22 to 31)
- a 22-bit Instance Number (bits 0 to 21).

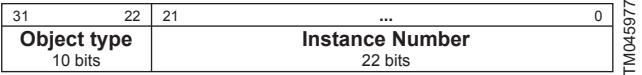

*Bit numbers*

The Object Type is fixed and determines that it is a Device Object. The Instance Number is a numeric code that is used to identify the device. It must be unique inter-network-wide, i.e. on all interconnected networks.

CIM 300 offers two different approaches to setting the BACnet Device Object Instance Number: default and custom, both described in the following subsections.

#### **3.5.1 Default Instance Number**

By default, CIM 300 uses a pre-defined Device Object Instance Number, which is 227XXX where XXX is the BACnet MAC address. This gives an Instance Number range of 227000 to 227127.

#### **Example**

TM041710

The BACnet MAC address is set to 20 via the hexadecimal rotary switches, so the Device Object Instance Number is 227020.

#### **Related information**

#### *[3.7 Selecting the BACnet MAC address](#page-10-0)*

#### **3.5.2 Custom Instance Number**

To use the complete Instance Number range, set the new Instance Number with the BACnet object Custom Device Object Instance Number (AV, 0), and set SW3 to ON. This will immediately set the new Device Object Instance Number.

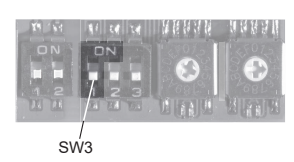

TM041709

*Device Object Instance Number*

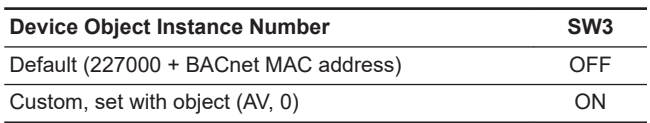

The default Present Value of the Custom Device Object Instance Number is 231.

#### **Example**

The Present Value of the Custom Device Object Instance Number (AV, 0) is 231, so the Device Object Instance Number is 231.

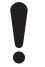

The Present Value of the Custom Device Object Instance Number cannot be 4194303, as this is a reserved value.

# <span id="page-10-0"></span>**3.6 Selecting the Device Object Name**

The property Device Name is a character string that must be unique inter-network-wide. By default, the name will be constructed as "Grundfos - XXXXXX" where XXXXXX is the current Device Object Instance Number as described in section [Selecting the](#page-9-0) [Device Object Instance Number](#page-9-0).

#### **Example**

The Device Object Instance Number is 227001, so the Device Object Name is "Grundfos - 227001".

If a new name is selected, it will be stored in the device and replace the default naming scheme.

#### **Related information**

#### *[3.5 Selecting the Device Object Instance Number](#page-9-0)*

## **3.7 Selecting the BACnet MAC address**

To set the BACnet MAC address, use the two hexadecimal rotary switches, SW6 and SW7.

The value must be within the range of 0 to 127. An illegal value will result in a MAC address of 0.

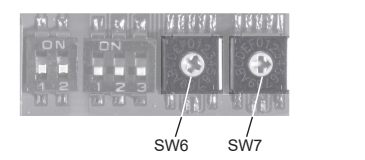

*Setting the BACnet MAC address*

For a complete overview of BACnet addresses, see section [BACnet](#page-33-0) [MAC address, CIM 300](#page-33-0).

> You must set the BACnet MAC address decimally from 0 to 127 and it must be unique on the BACnet MS/TP segment.

#### **Related information**

*[11. BACnet MAC address, CIM 300](#page-33-0)*

#### **3.8 Termination resistor**

A termination resistor for line termination is fitted on CIM 300 and has a value of 120  $Ω$ . It is to be cut in if CIM 300 is set as the last station on the network.

CIM 300 has two DIP switches, SW1 and SW2, for cutting the termination resistor in and out.

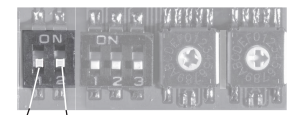

SW1 SW2

*Cutting the termination resistor in and out*

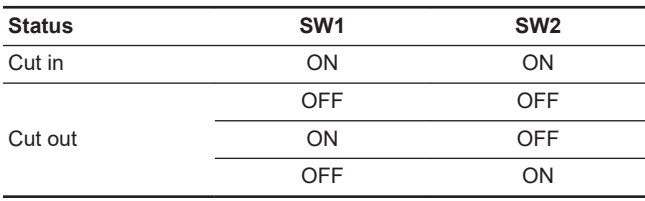

Default setting: Termination resistor cut out.

#### **3.9 Cable length**

The maximum recommended cable length within a BACnet MS/TP segment is 1200 metres (4000 ft) with 0.82 mm2 (AWG 18) cable. The connection between the BACnet modules must be made by use of a screened, twisted-pair cable with a characteristic impedance between 100 and 130 Ω.

## **3.10 LEDs**

CIM 300 BACnet has two LEDs.

- Red and green status LED (LED1) for BACnet MS/TP communication
- Red and green status LED (LED2) for internal communication between CIM 300 and the Grundfos pump.

#### **3.10.1 LED1, BACnet MS/TP communication**

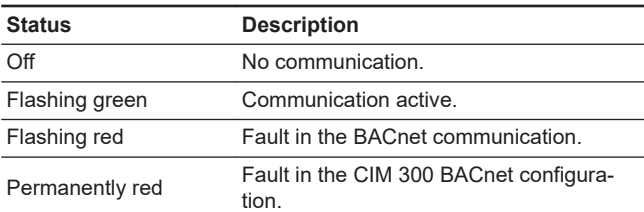

#### **3.10.2 LED2, internal communication**

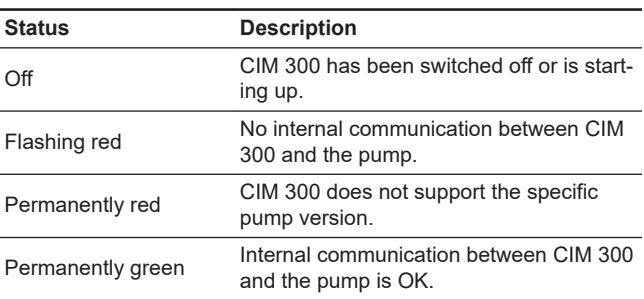

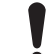

TM041706

TM041701

During startup, there may be a delay of up to 5 seconds before the LED status is updated.

# **4. BACnet IP, CIM 500 setup**

<span id="page-11-0"></span>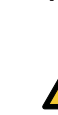

**WARNING**

**Electric shock** Death or serious personal injury

Connect CIM 500 only to SELV or SELV-E circuits.

## **4.1 Connecting the Ethernet cable**

Use RJ45 plugs and Ethernet cable. Connect the cable shield to protective earth at both ends.

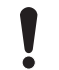

It is important to connect the cable shield to earth through an earth clamp or to connect the cable shield to earth in the connector.

CIM 500 is designed for flexible network installation; the built-in two port switch makes it possible to daisy chain from product to product without the need of additional Ethernet switches. The last product in the chain is only connected to one of the Ethernet ports. Each Ethernet port has its own MAC address.

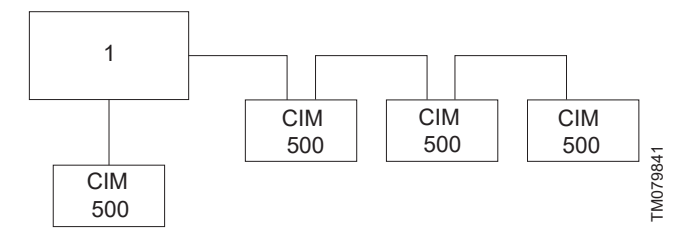

*Example of Industrial Ethernet network*

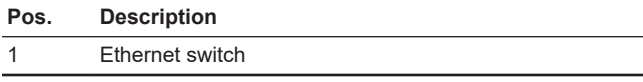

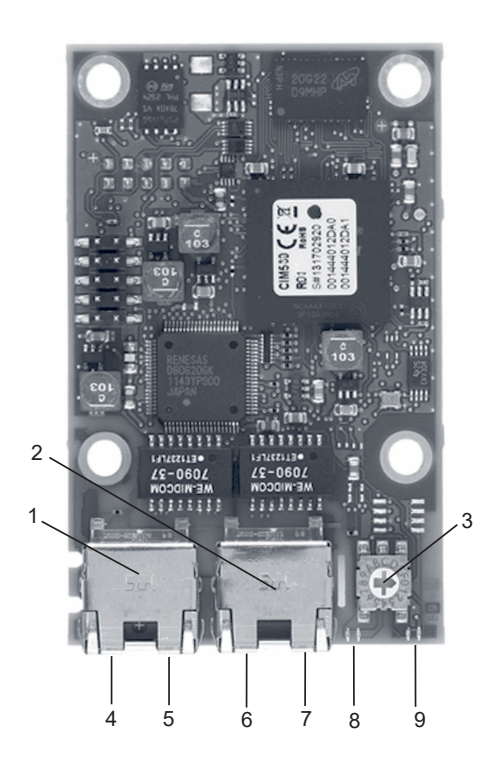

TM079842

*Example of Ethernet connection*

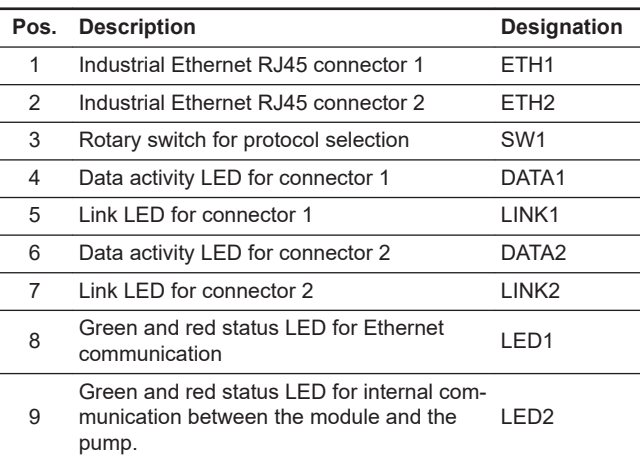

# English (GB) **English (GB)**

TM056436

# <span id="page-12-0"></span>**4.2 Setting the Industrial Ethernet protocol**

The CIM 500 Ethernet module has a rotary switch for selection of the Industrial Ethernet protocol.

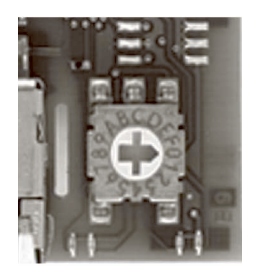

*Selecting the Industrial Ethernet protocol*

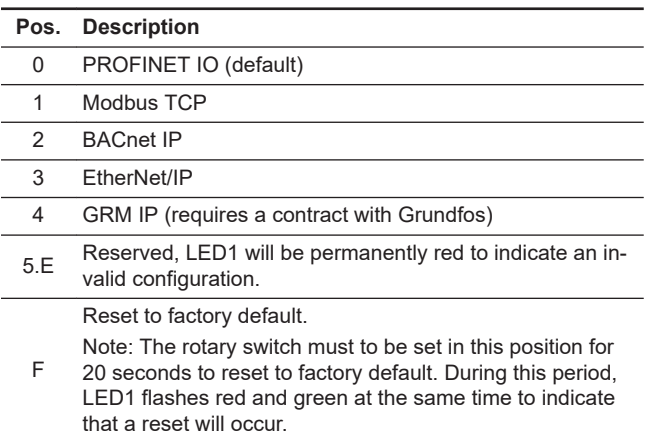

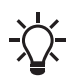

Every change of the rotary switch while the module is powered on will cause the module to restart.

# **4.3 Setting the IP addresses**

The CIM 500 Ethernet module is default set to a fixed IP address. You can change the IP address settings from the built-in webserver.

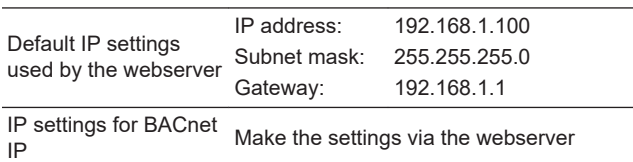

**4.4 Establishing connection to the webserver**

You can configure CIM 500 using the built-in webserver. To establish a connection from a PC to CIM 500, the following steps are required:

- Connect the PC and the CIM 500 module using an Ethernet cable.
- Configure the PC Ethernet port to the same subnetwork as CIM 500, for example 192.168.1.101, and the subnet mask to 255.255.255.0.
- Open a standard Internet browser and type 192.168.1.100 in the URL field.
- Log in to the webserver:

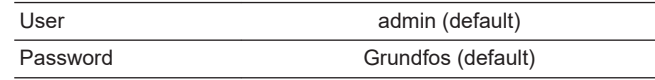

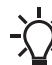

TM079751

User name and password may have been changed from their default values.

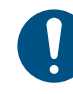

Change username and password at first login.

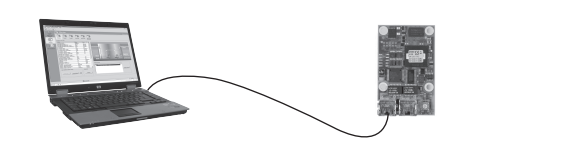

*CIM 500 connected to PC via Ethernet cable*

For further information on how to use the webserver. See section [Webserver configuration.](#page-37-0)

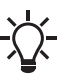

You can use both ETH1 and ETH2 to establish a connection to the webserver.

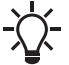

You can access the webserver while the selected Industrial Ethernet protocol is active.

# <span id="page-13-0"></span>**4.5 Status LEDs**

The CIM 500 Ethernet module has two status LEDs, LED1 and LED2.

- Red and green status LED (LED1) for Ethernet communication
- Red and green status LED (LED2) for internal communication between CIM 500 and the Grundfos product.

## **LED1**

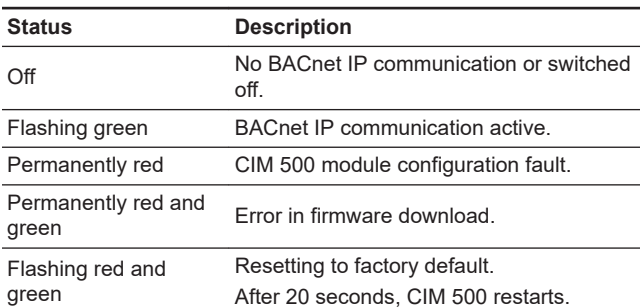

#### **LED2**

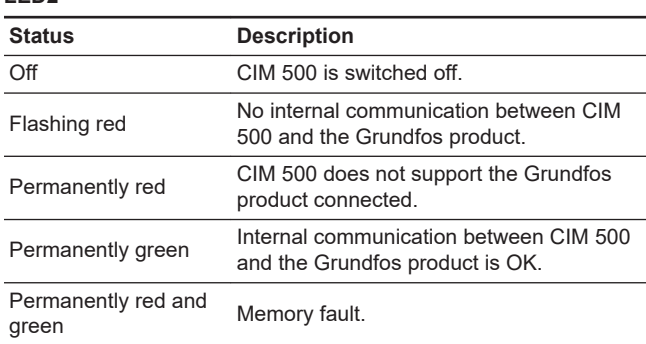

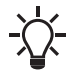

During startup, there is a delay of up to 5 seconds before LED1 and LED2 status is updated.

# **4.6 DATA and LINK LEDs**

The CIM 500 Ethernet module has two connectivity LEDs related to each RJ45 connector.

# **DATA1 and DATA2**

These yellow LEDs indicate data traffic activity.

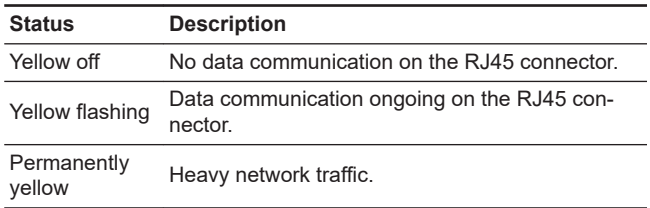

#### **LINK1 and LINK2**

These green LEDs show whether the Ethernet cable is properly connected.

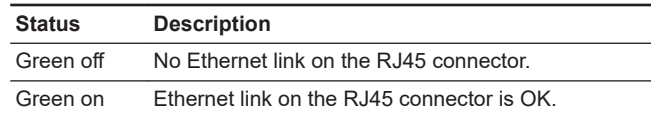

# <span id="page-14-0"></span>**5. Supported services**

BACnet Interoperability Building Blocks (BIBBs) are collections of one or more BACnet services. These are described in terms of an "A" and a "B" device. Both devices are nodes on a BACnet internetwork. In most cases, the "A" device will act as the user of data (client), and the "B" device will be the provider of this data (server). CIM/CIU 300 and 500 are BACnet Application-Specific Controllers (B-ASC) with a few additional services.

# **5.1 Data-sharing services**

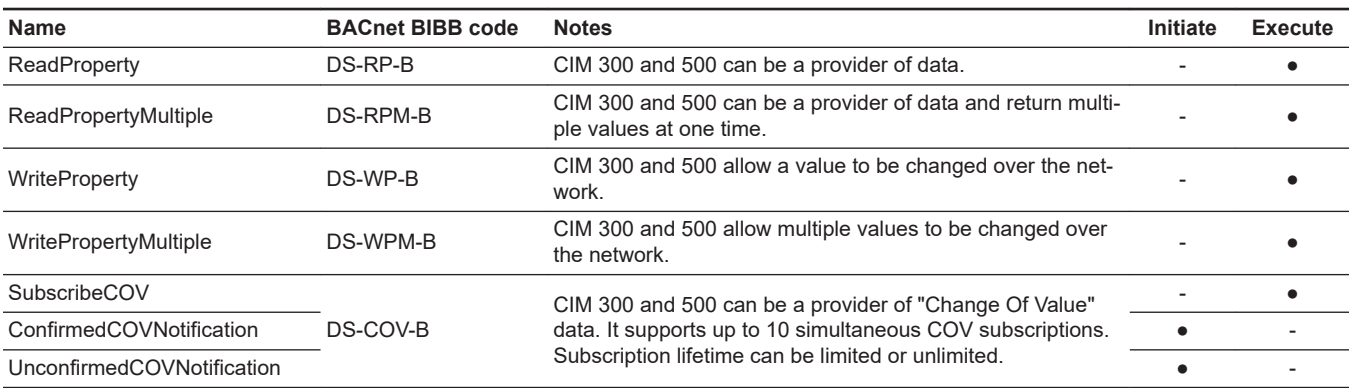

# **5.2 Device management services**

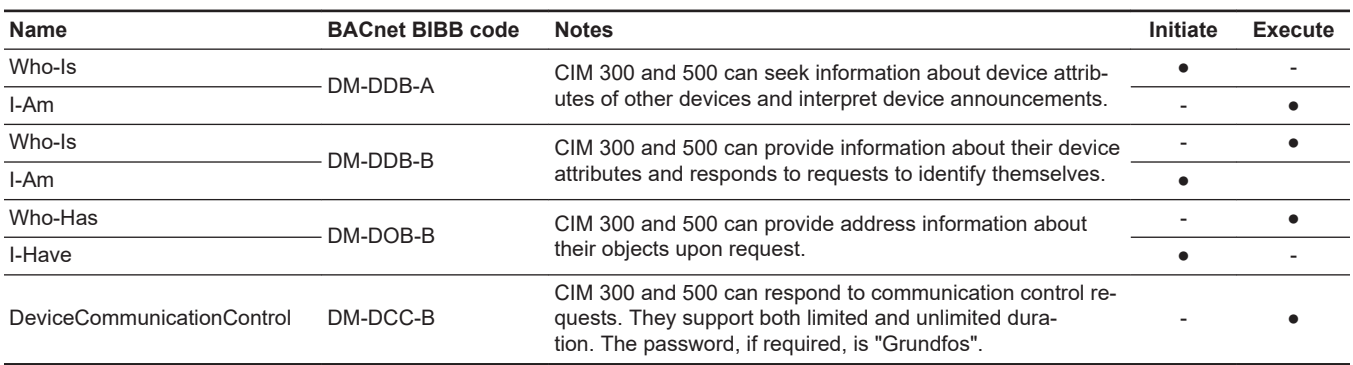

# <span id="page-15-0"></span>**6. Object overview**

# **6.1 Device Object**

The following properties are supported in the Device Object (available for all pump types).

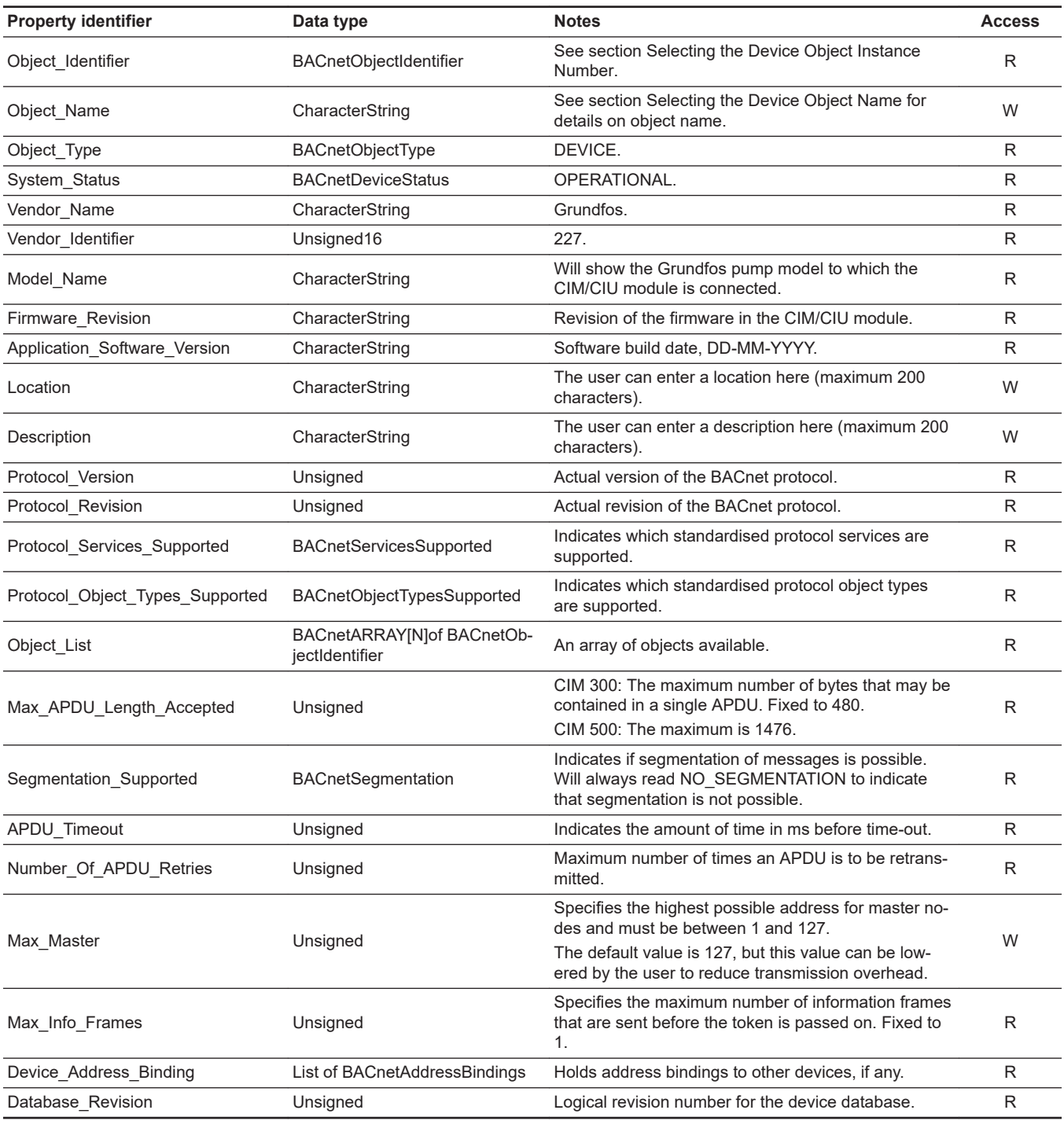

# **Related information**

*[3.5 Selecting the Device Object Instance Number](#page-9-0)*

*[3.6 Selecting the Device Object Name](#page-10-0)*

# <span id="page-16-0"></span>**6.2 Binary inputs**

Binary objects that provide information from the Grundfos pump.

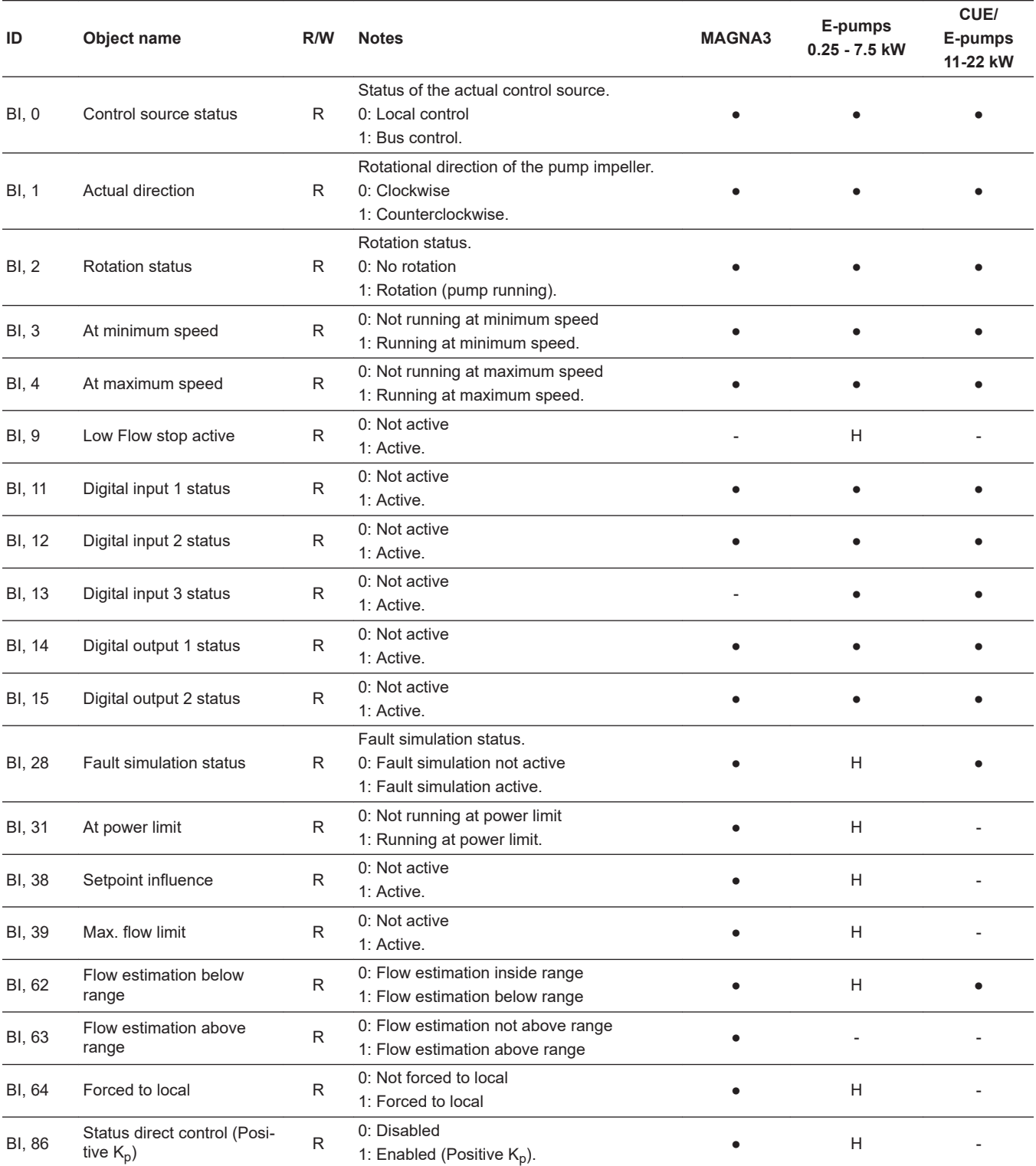

H: Only available on MGE model H and later.

# <span id="page-17-0"></span>**6.3 Binary outputs**

Binary objects for control of the Grundfos pump.

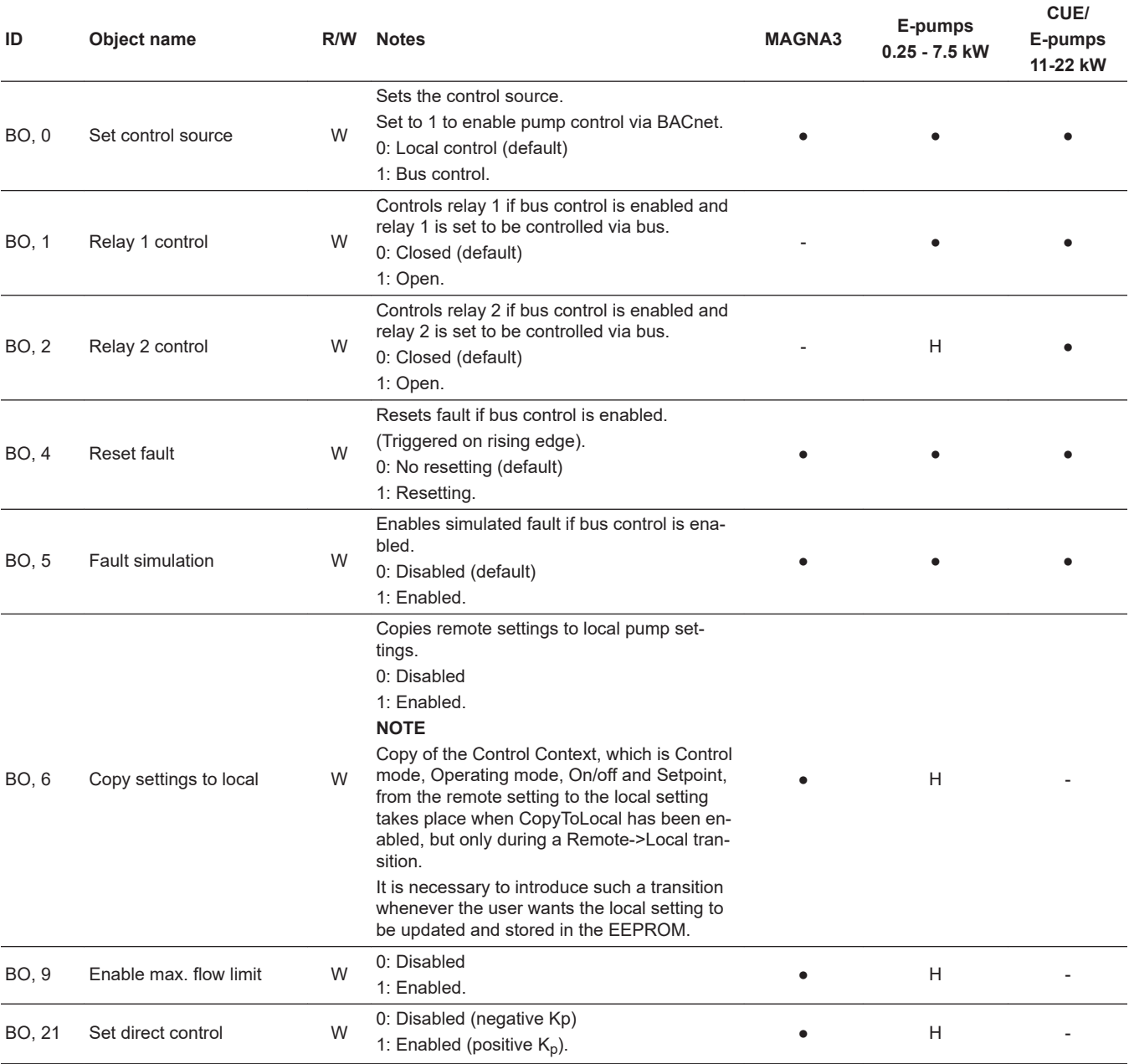

H: Only available on MGE model H and later.

# <span id="page-18-0"></span>**6.4 Multistate inputs**

Objects that contain an enumeration value from the pump.

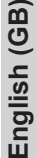

ລັ

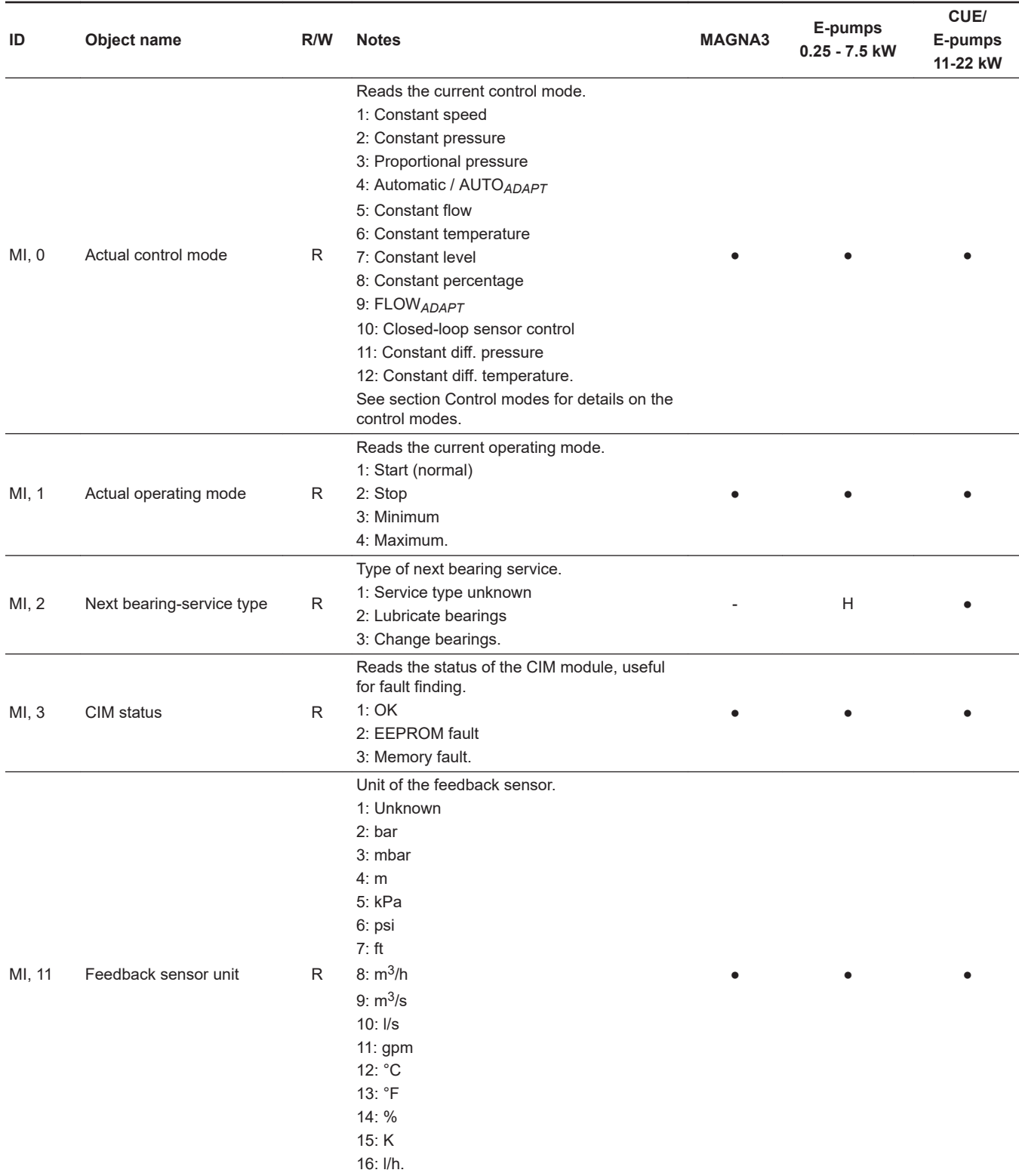

H: Only available on MGE model H and later.

# **Related information**

*[7.1 Control modes](#page-23-0)*

# <span id="page-19-0"></span>**6.5 Multistate outputs**

Objects that set an enumeration value in the pump.

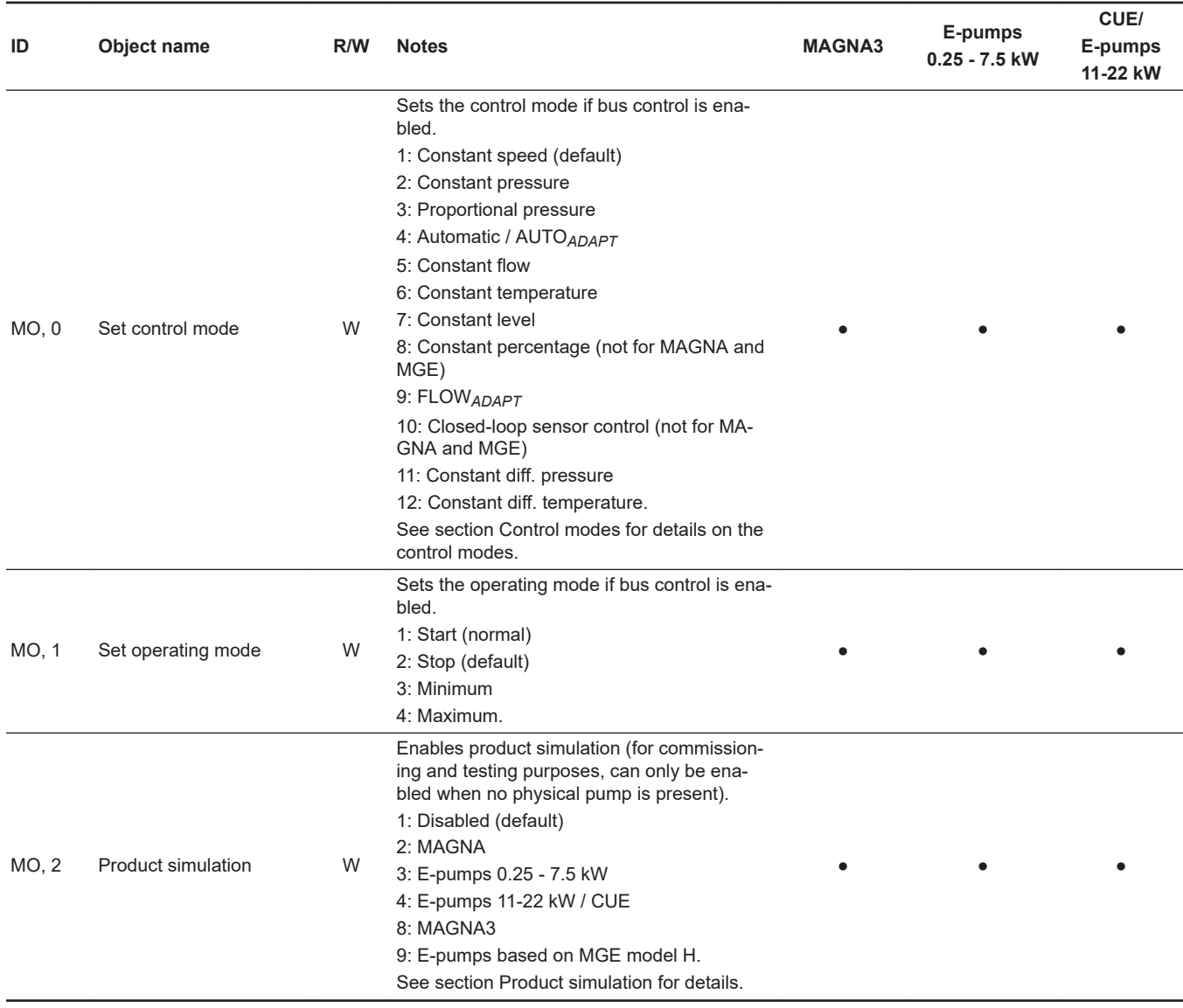

H: Only available on MGE model H and later.

# **Related information**

*[7.1 Control modes](#page-23-0)*

*[7.6 Product simulation](#page-25-0)*

# English (GB) **English (GB)**

# <span id="page-20-0"></span>**6.6 Analog inputs**

Objects with measured values and status information from the pump.

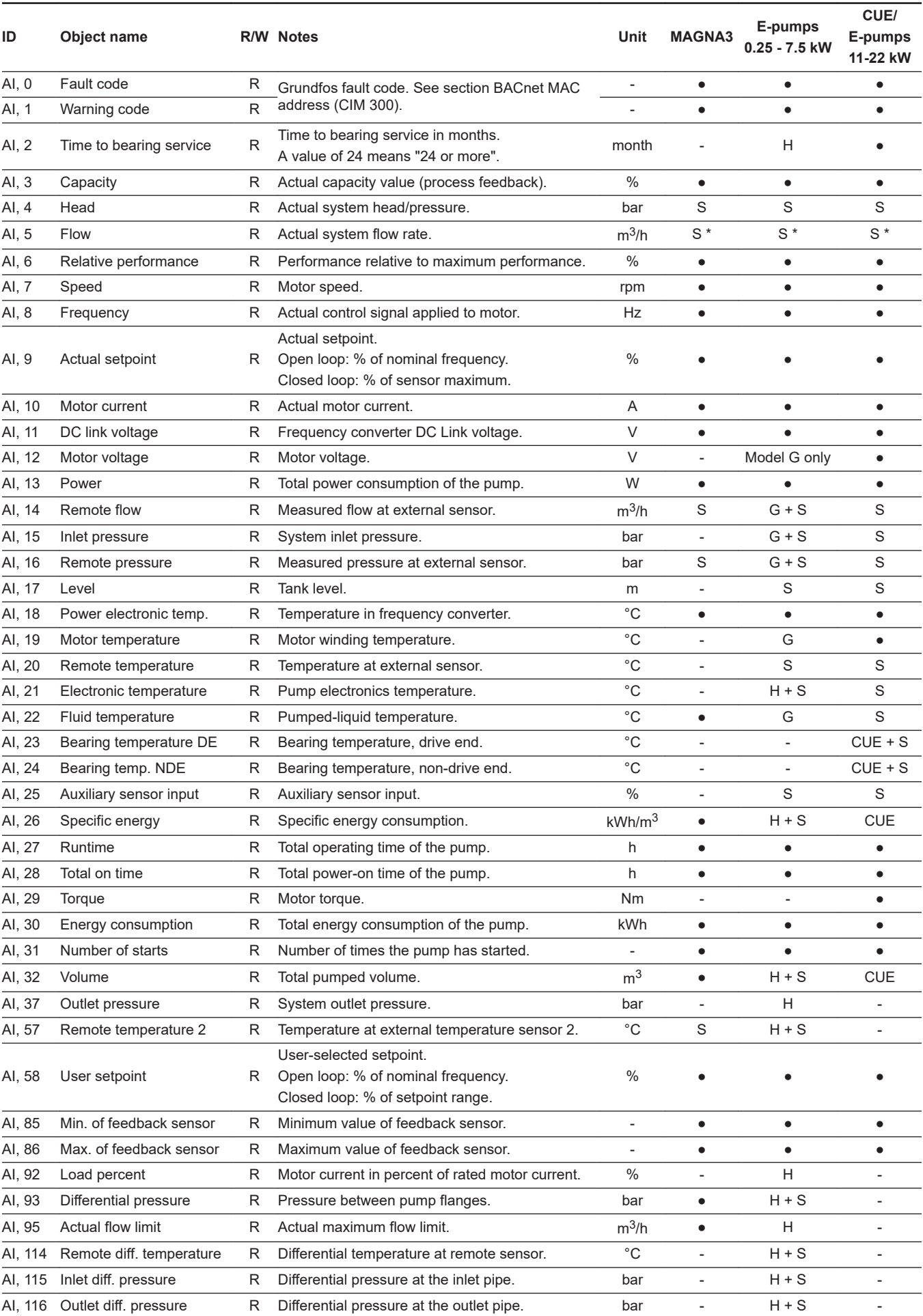

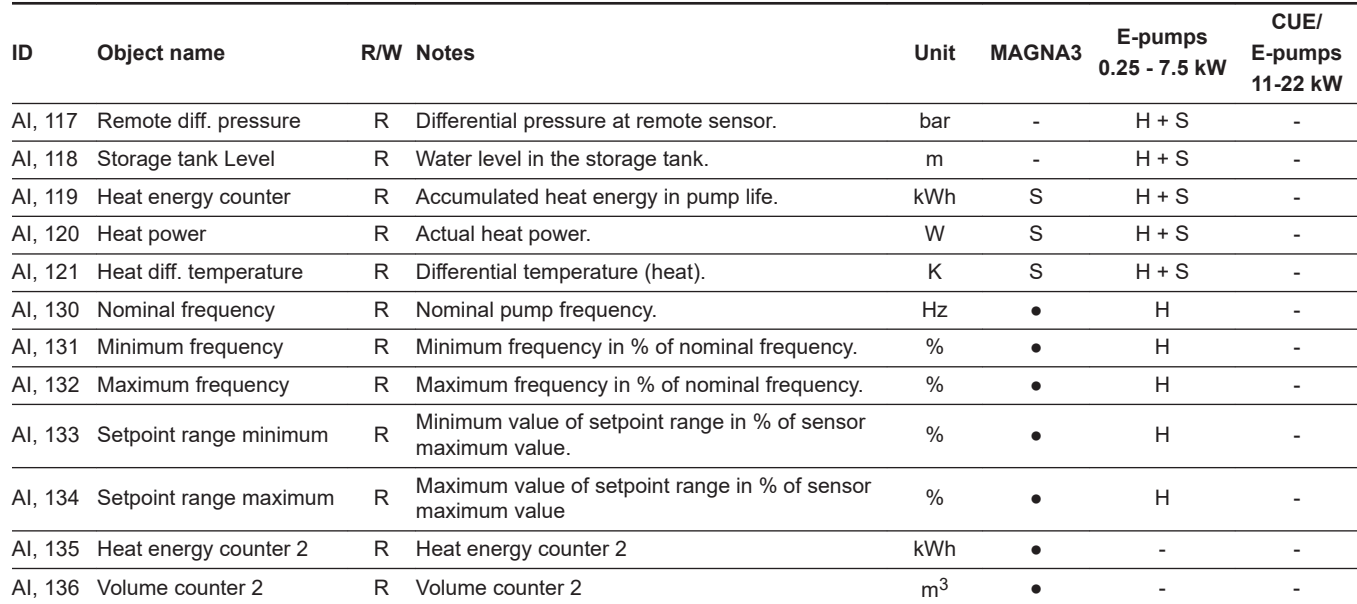

G: Only available on MGE model G and later versions.

●: Always available.

S: Sensor required.

H: Only available on MGE model H and later.

S\*: On TPE Series 2000 and MAGNA/UPE, the flow is estimated and is only to be used for monitoring, not for control purposes. On all other pump types, a flow sensor is required.

CUE: Only available on CUE (with sensor).

3-ph: Only available on three-phase E-pumps.

# **Related information**

*[11. BACnet MAC address, CIM 300](#page-33-0)*

# <span id="page-22-0"></span>**6.7 Analog outputs**

Object for setting a new setpoint in the pump.

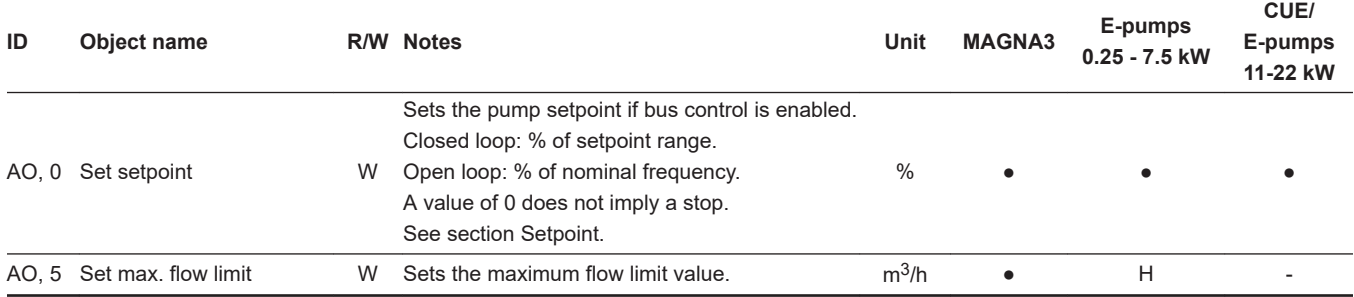

H: Only available on MGE model H and later.

#### **Related information**

*[7.2 Setpoint](#page-24-0)*

# **6.8 Analog values**

Objects for configuration of the module,the unit and the pump.

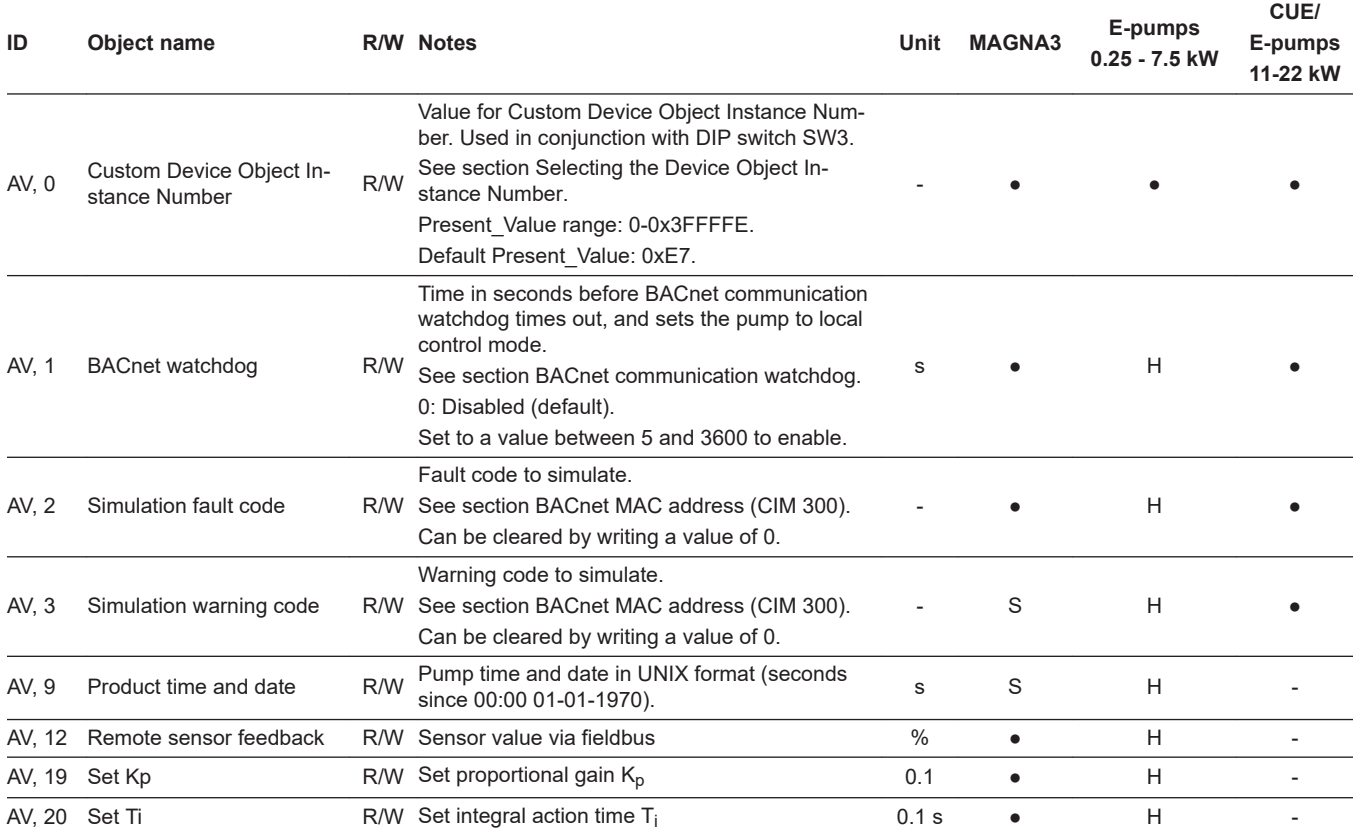

H: Only available on MGE model H and later.

## **Related information**

- *[3.5 Selecting the Device Object Instance Number](#page-9-0)*
- *[7.3 BACnet communication watchdog](#page-25-0)*
- *[11. BACnet MAC address, CIM 300](#page-33-0)*

# <span id="page-23-0"></span>**7. Detailed descriptions**

# **7.1 Control modes**

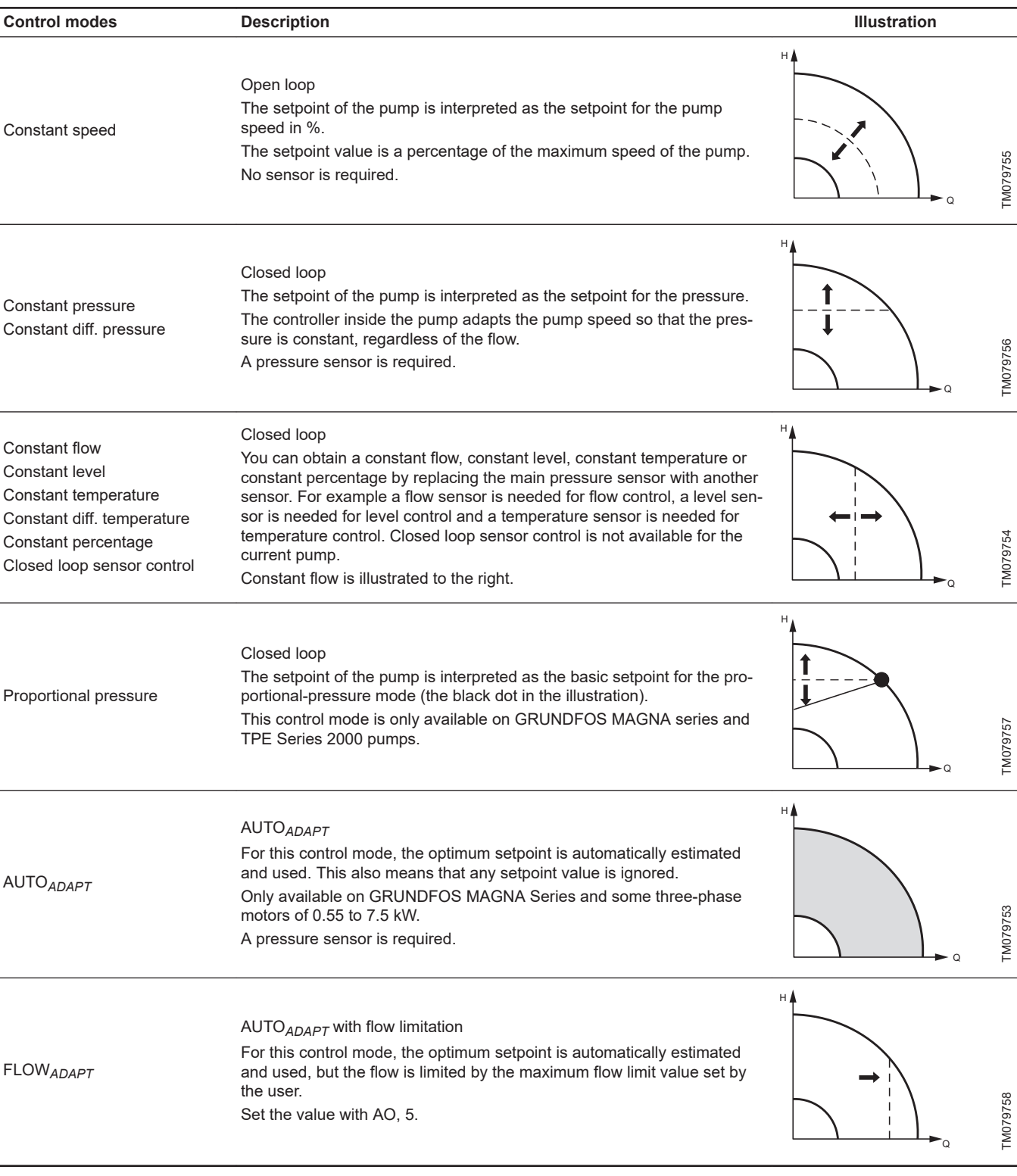

H: Pressure (Head)

Q: Flow

# **Important notes to control modes**

Only valid control modes are accepted.

**Example:** If the pump is a TPE Series 2000, with an MGE motor model G, and the control mode is changed to Constant temperature, the pump will not change its control mode because it is not possible for a TPE Series 2000 to run in this mode. The mode will then be the last valid control mode.

# English (GB) **English (GB)**

# <span id="page-24-0"></span>**7.2 Setpoint**

This object accepts values ranging from 0 to 100 (0 % to 100 %). The setpoint value can represent speed, pressure, flow, etc., depending on the selected control mode. A setpoint of 0 does not imply a stop.

# **7.2.1 Setpoint in closed-loop control**

The setpoint is written to AO, 0 Setpoint as a percentage value of the setpoint range. The selected setpoint is reflected in object AI, 58 UserSetpoint with the same scaling.

The actual setpoint, whether it has been set with Grundfos GO Remote, the pump display, the pump buttons or the fieldbus, can be read from AI, 9 ActualSetpoint. It is a percentage value of FeedbackSensorMax.

Generally, the actual setpoint value represents head, pressure, flow, temperature and so on depending on how the feedback sensor has been set to measure. The unit of measure can be read from MI, 11 FeedbackSensorUnit.

It is possible to calculate back and forth between the setpoint in percent and its scaled value:

 $X_{\text{act}}$ [unit] =

Xset[%] × (rmax *-* rmin) + rmin Where:

- r<sub>max</sub> = SetpointRangeMax × FeedbackSensorMax × FeedbackSensorUnit
- rmin = SetpointRangeMin × FeedbackSensorMax × FeedbackSensorUnit

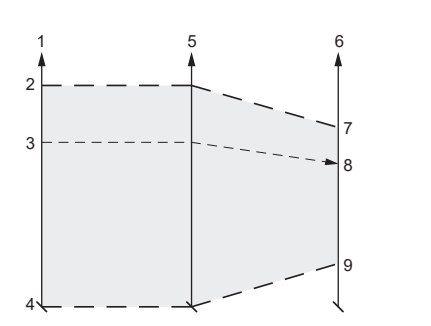

*Setpoint in closed-loop control*

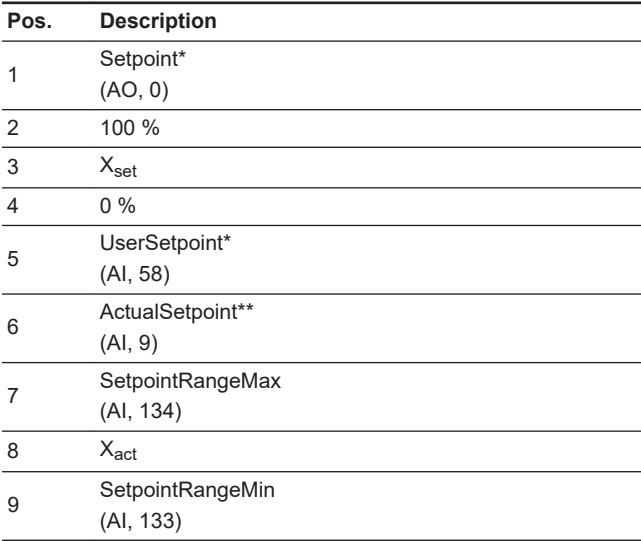

\* Percentage of setpoint range.

\*\* Percentage of sensor maximum.

**MAGNA3 40-100 example**:

SetpointRangeMin: 5 %

SetpointRangeMax: 50 %

FeedbackSensorMax: 20

FeedbackSensorUnit: m

## $r_{\text{max}}$  =

SetpointRangeMax × FeedbackSensorMax × FeedbackSensorUnit  $= 50 \% \times 20 \times m = 10 m$ 

# $r_{\text{min}} =$

SetpointRangeMin × FeedbackSensorMax × FeedbackSensorUnit  $= 5 \% \times 20 \times m = 1 m$ 

 $X_{\text{act}}$ [unit] =

Xset[%] × (rmax*-* rmin) + rmin

 $X_{\text{set}}[%] \times (10 \text{ m} - 1 \text{ m}) + 1 \text{ m}$ 

 $X_{\text{set}}[% \times 9 \text{ m} + 1 \text{ m}]$ 

If  $X_{\text{set}}$ [%] has value 40 %, the pump will have an actual setpoint of  $40 \% \times 9 m + 1 m = 4.6 m$ .

### **7.2.2 Setpoint in open-loop control**

The setpoint is written to AO, 0 Setpoint as a percentage value of the nominal frequency, fnom, represented by AI, 130 NomFrequency. The selected setpoint is reflected in AI, 58 UserSetpoint with the same scaling. From the fieldbus, it will get whatever value written to Setpoint, but from the display and Grundfos GO Remote, it is truncated to range [f<sub>min</sub>; f<sub>max</sub>], represented by AI, 132 MaxFrequency and AI, 131 MinFrequency. The actual setpoint, whether it has been set with Grundfos GO Remote, the pump display, the pump buttons or the fieldbus, can be read from AI, 9 ActualSetpoint, and it always reflects the frequency limitations. It equals the value that the pump actually uses.

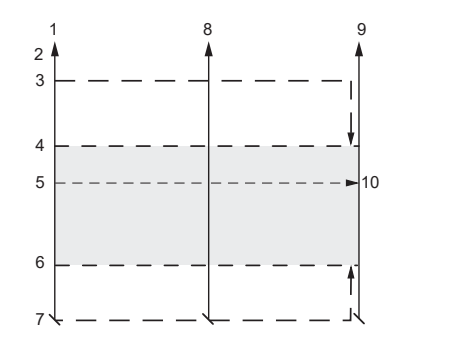

*Setpoint in open-loop control*

TM070154

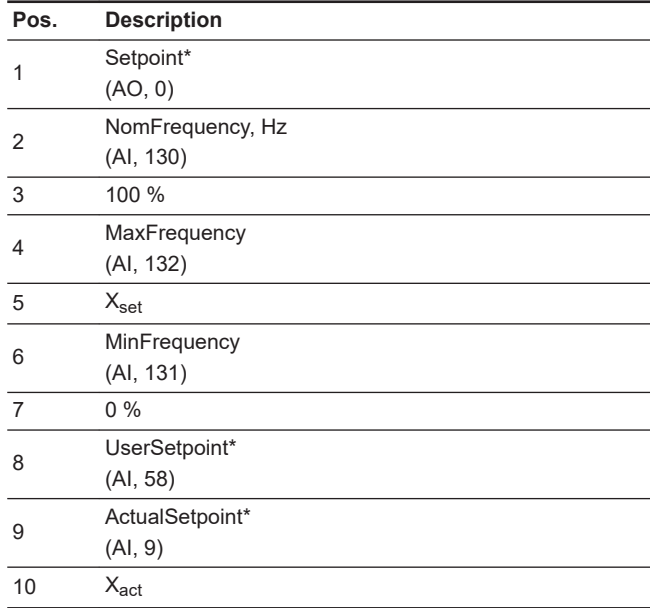

\* Percentage of f<sub>nom</sub>.

**For MGE motors and the CUE drive:**

- [f<sub>min</sub>; f<sub>max</sub>] can be adjusted from the display and Grundfos GO Remote.
- With  $f_{\text{max}}$  greater than  $f_{\text{nom}}$ , a setpoint above 100 % is possible (over synchronous).

# **For MAGNA3**:

- [f<sub>min</sub>; f<sub>max</sub>] are fixed.
- $f_{\text{max}} = f_{\text{nom}}$  always.

TM070155

# <span id="page-25-0"></span>**7.3 BACnet communication watchdog**

A BACnet communication watchdog is implemented in CIM/CIU 300 and CIM/CIU 500.

If no BACnet communication is detected for the time period defined by the BACnet watchdog object (AV, 1) and the pump is set to Bus control mode (BO, 0), the pump is automatically switched to local control mode, and its local settings will be used.

This functionality can be used to define the pump behaviour in case of a BACnet communication breakdown. Before enabling the watchdog, the local pump settings must be made with either a Grundfos PC Tool or Grundfos GO Remote. This ensures that the pump behaves as expected if the BACnet communication breaks down.

When BACnet communication is re-established after a watchdog time-out, the user must manually set the pump back to Bus control mode (BO, 0).

When the Present Value of the AV, 1 object is set to 0, the watchdog is disabled (default). To enable the watchdog, set the Present\_Value to [5-3600] seconds.

# **7.4 Fault monitoring and resetting**

This example shows how to monitor faults or warnings in the Grundfos pump and how to manually reset a fault.

The Fault code object (AV, 0) and the Warning code object (AV, 1) can both hold a Grundfos-specific fault code. See section BACnet MAC address (CIM 300) for code interpretation.

Warnings are notifications only and will not stop the pump, whereas faults will stop the pump. Most pumps can be configured to either automatically reset the fault when the fault condition disappears or to require manual resetting.

If a fault is to be manually reset, use the Reset fault object (BO, 4). When the Present\_Value of this object is set to 1, a Reset fault command is sent to the device.

# **Example of fault simulation**

Fault simulation can be helpful for testing alarm behaviour of a pump. The pump will behave exactly as if a real alarm was on. This example shows how to simulate "undervoltage".

- Set "B0, 0 to value 1 (control source = remote).
- Set "Simulation fault code" (AV, 2) to 40 (undervoltage).
- Set "Fault simulation" (BO, 5) to 1 (enabled).
- Read "Fault code" (AI, 0), and check if it is set to 40.
- The red LED on the pump will indicate an alarm.
- Remove the simulated alarm settings by setting "Fault simulation" (BO, 5) to 0 (disabled).
- Reset the alarm via the pump display or via the BACnet object. "Reset fault" (BO, 4) and the pump will return to normal operation.

# **Related information**

*[11. BACnet MAC address, CIM 300](#page-33-0)*

# **7.5 Pump control via BACnet**

This example shows how to set a GRUNDFOS MAGNA to 50 % setpoint, in proportional-pressure mode.

- Before enabling pump control via BACnet, values for setpoint, control mode and operating mode must be set.
- Set operating mode with Multistate output 1. In this example, the value for operating mode must be 1 (Start).
- Set control mode with Multistate output 0. A value of 3 corresponds to Proportional pressure.
- Set the setpoint to a value of 50 % in Analog output 0. See section [Setpoint](#page-24-0) for details on setpoint.
- To enable bus control, set Binary output 0 to a value of 1.

Now the GRUNDFOS MAGNA pump should be running at 50 % in proportional-pressure mode with bus control enabled.

# **Related information**

*[7.2 Setpoint](#page-24-0)*

# **7.6 Product simulation**

Product profile simulation or pump simulation can be useful for testing and pre-commissioning purposes. It is possible to simulate a pump profile when using a CIU 300 that is not connected to a pump. CIU 300 will behave as if a pump was connected on the GENIbus, even if that is not the case. The objects supported by the simulated product will be available, although the data will only be dummy values that do not simulate real pump behaviour. Product simulation is enabled by setting the Multistate output object "Product simulation" (MO, 2):

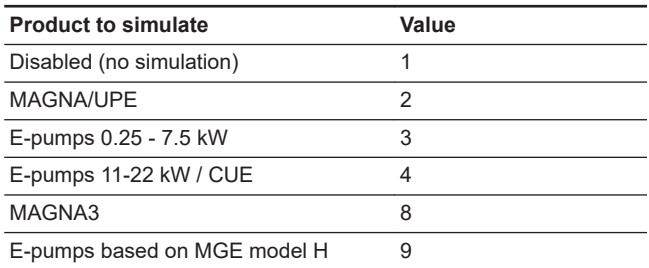

Product simulation will always be disabled on power-up.

If a physical pump is detected on GENIbus during powerup, it will not be possible to enable product simulation.

## **7.7 Remote sensor feedback**

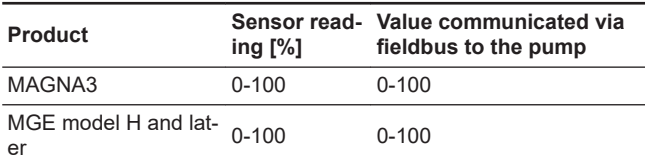

# <span id="page-26-0"></span>**8. Commissioning**

# **8.1 Step-by-step guide to hardware setup, CIU 300**

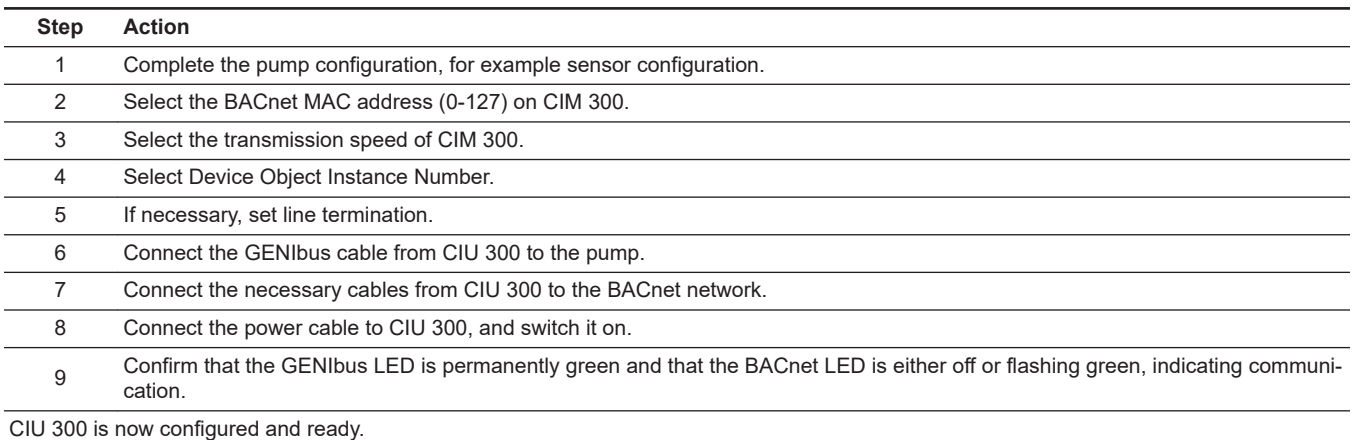

## **Related information**

- *[3.3 Connecting to the BACnet network](#page-9-0)*
- *[3.4 Setting the BACnet transmission speed](#page-9-0)*
- *[3.5 Selecting the Device Object Instance Number](#page-9-0)*
- *[3.7 Selecting the BACnet MAC address](#page-10-0)*
- *[3.8 Termination resistor](#page-10-0)*
- *[3.10 LEDs](#page-10-0)*

# **8.2 Step-by-step guide to hardware setup, CIM 300**

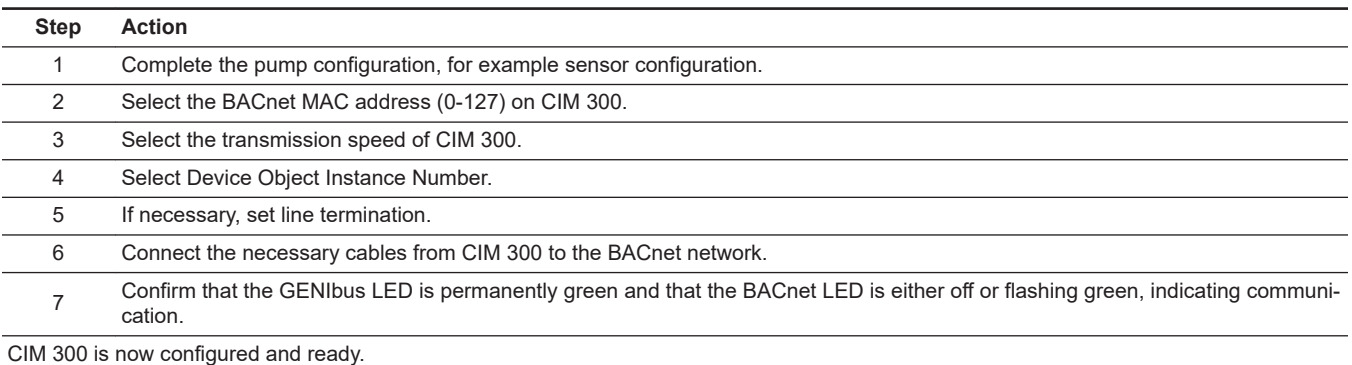

#### **Related information**

- *[3.3 Connecting to the BACnet network](#page-9-0)*
- *[3.4 Setting the BACnet transmission speed](#page-9-0)*
- *[3.5 Selecting the Device Object Instance Number](#page-9-0)*
- *[3.7 Selecting the BACnet MAC address](#page-10-0)*
- *[3.8 Termination resistor](#page-10-0)*
- *[3.10 LEDs](#page-10-0)*

# **8.3 BACnet IP communication setup, CIM 500**

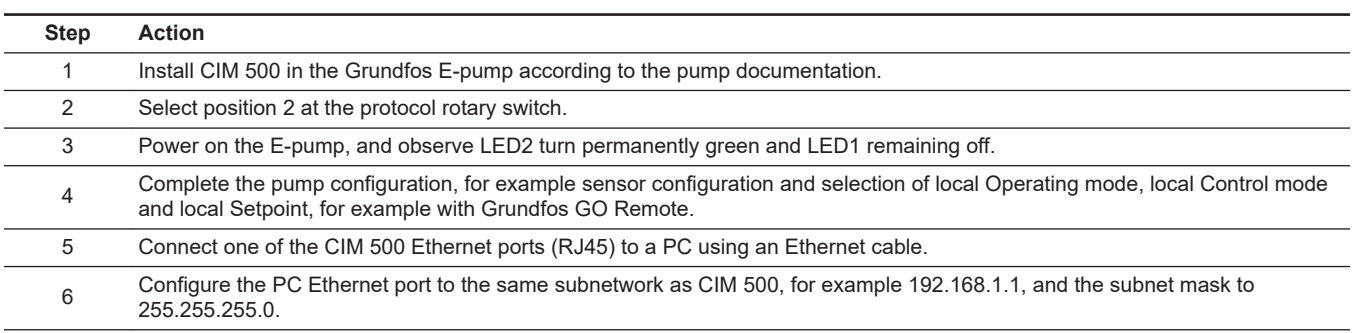

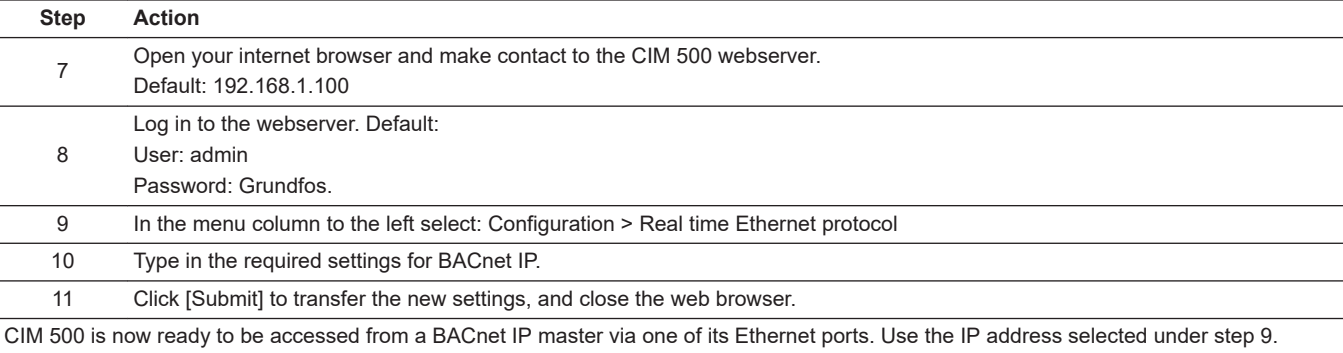

• The CIM 500 LED1 will be flashing green when BACnet IP communication takes place.

- You can use the two Ethernet ports for daisy chaining of CIM 500 modules.
- It is possible to have connection to the webserver simultaneously with a connection to a BACnet IP master.
- It is possible to have connection to more BACnet IP masters simultaneously, for example to have connection to PC Tool CIM/CIU while connected to another BACnet IP master.

# **Related information**

- *[A.1.1. How to configure an IP address on your PC](#page-37-0)*
- *[A.1.2. Webserver configuration](#page-37-0)*

*[4.2 Setting the Industrial Ethernet protocol](#page-12-0)*

# <span id="page-28-0"></span>**8.4 BACnet IP communication setup, CIU 500**

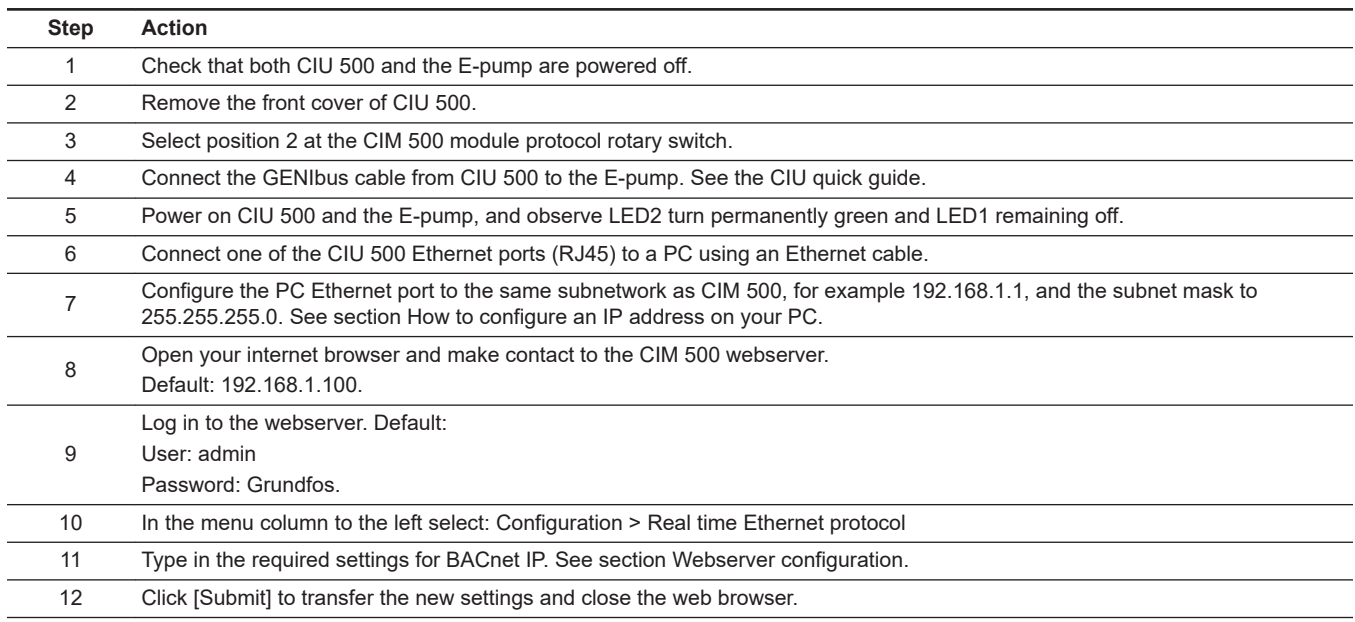

CIM 500 is now ready to be accessed from a BACnet IP master via one of its Ethernet ports. Use the IP address selected under step 10.

- The CIU 500 LED1 will be flashing green when BACnet IP communication takes place.
- You can use the two Ethernet ports for daisy chaining of CIM 500 modules.
- It is possible to have connection to the webserver simultaneously with a connection to a BACnet IP master.
- It is possible to have connection to more BACnet IP masters simultaneously, for example to have connection to PC Tool CIM/CIU while connected to another BACnet IP master.

# **Related information**

*[4.2 Setting the Industrial Ethernet protocol](#page-12-0)*

# <span id="page-29-0"></span>**9. Fault finding the product**

# **9.1 CIM/CIU 300 BACnet IP**

# **9.1.1 LED status**

Faults in a CIM 300 can be detected by observing the status of the two communication LEDs. See the table below.

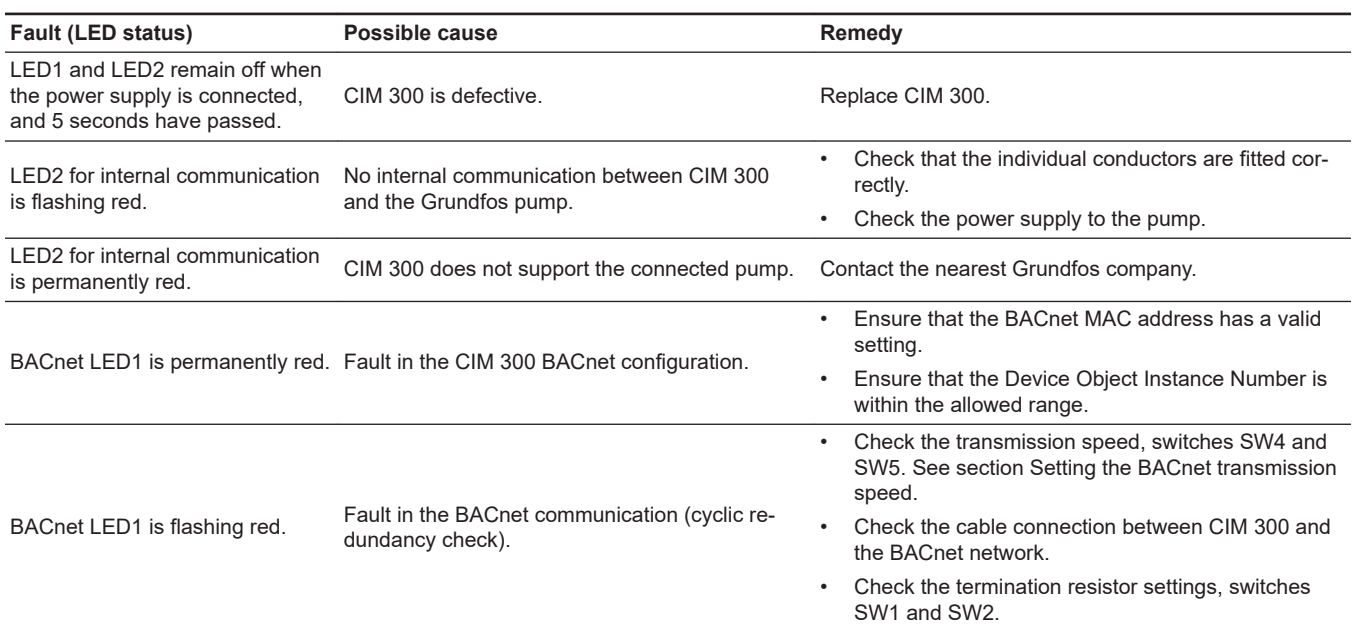

# **9.1.2 BACnet faults**

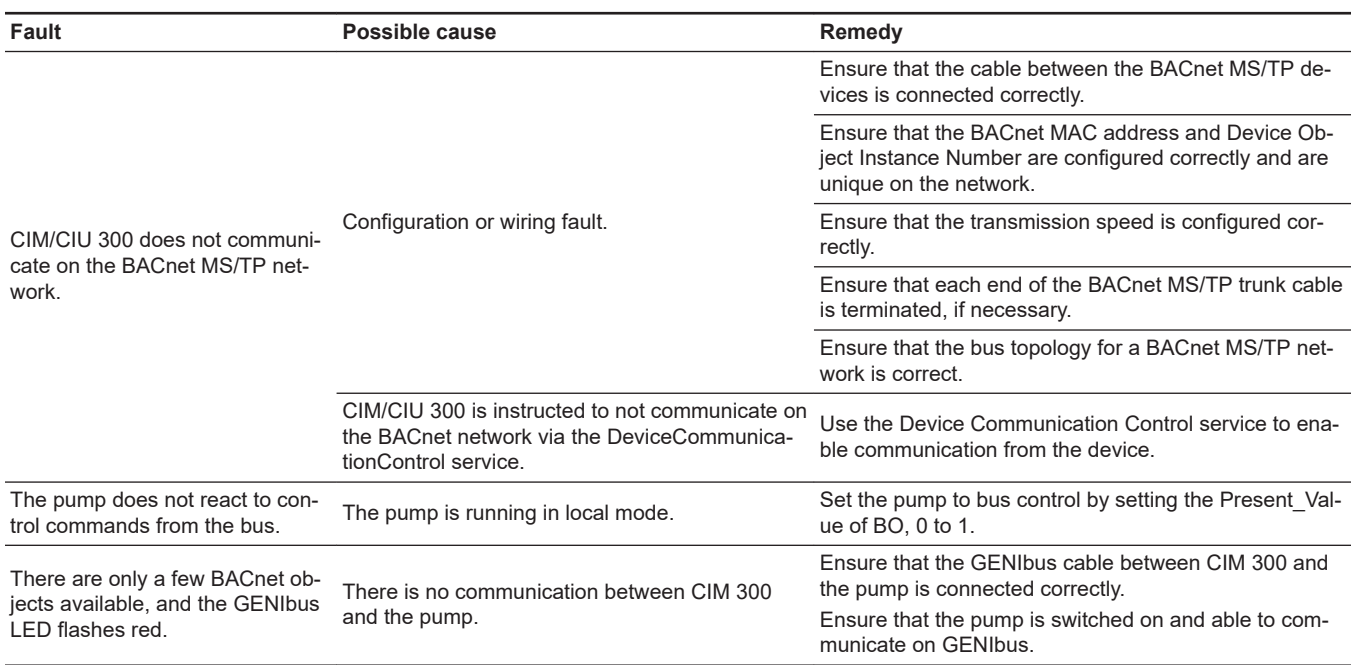

# **Related information**

- *[3.3 Connecting to the BACnet network](#page-9-0)*
- *[3.4 Setting the BACnet transmission speed](#page-9-0)*
- *[3.5 Selecting the Device Object Instance Number](#page-9-0)*
- *[3.7 Selecting the BACnet MAC address](#page-10-0)*
- *[3.8 Termination resistor](#page-10-0)*

# <span id="page-30-0"></span>**9.2 CIM/CIU 500 BACnet IP**

You can detect faults in CIU 500 by observing the status of the two communication LEDs.

# **9.2.1 LED status**

# **CIU 500 connected to an E-pump**

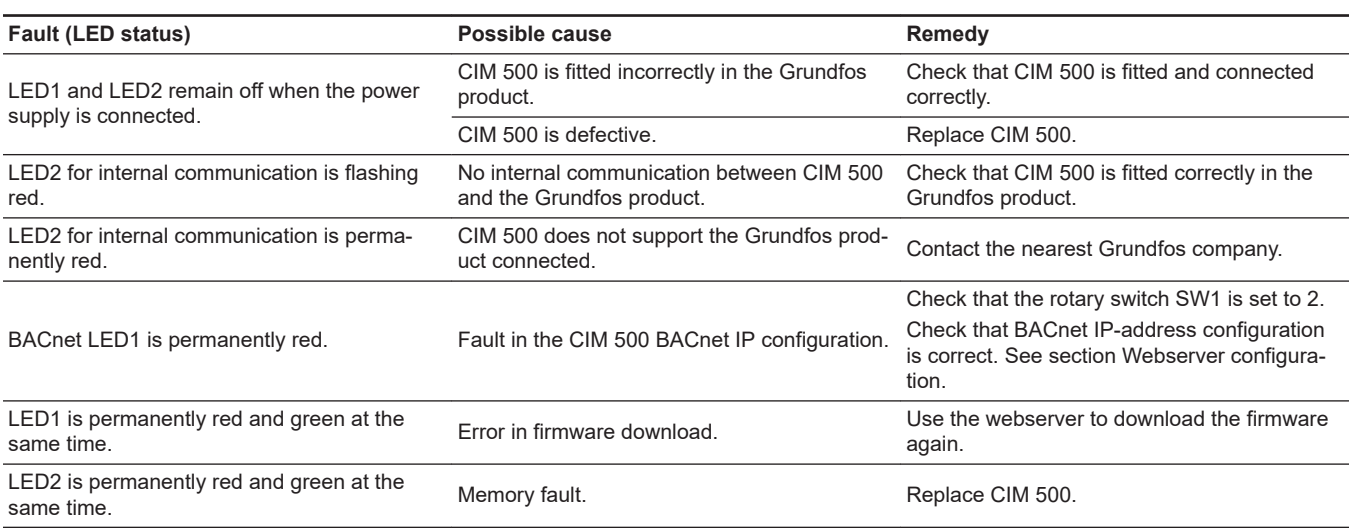

**CIM 500 fitted in CIU 500**

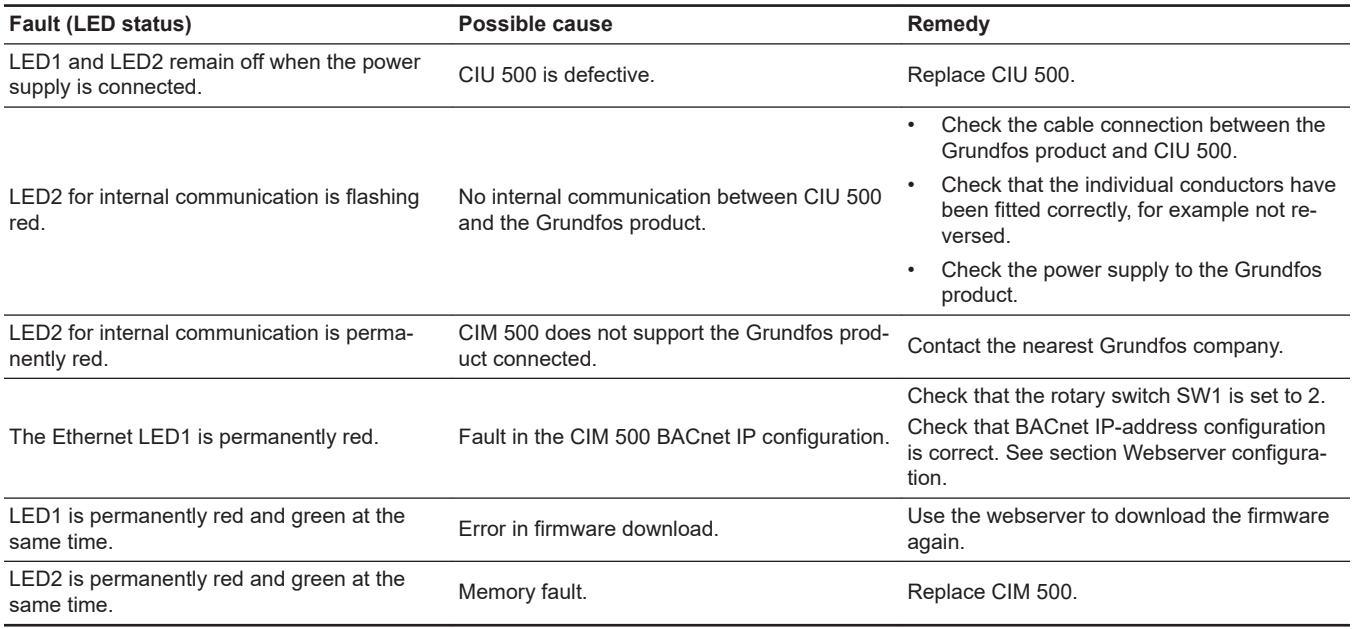

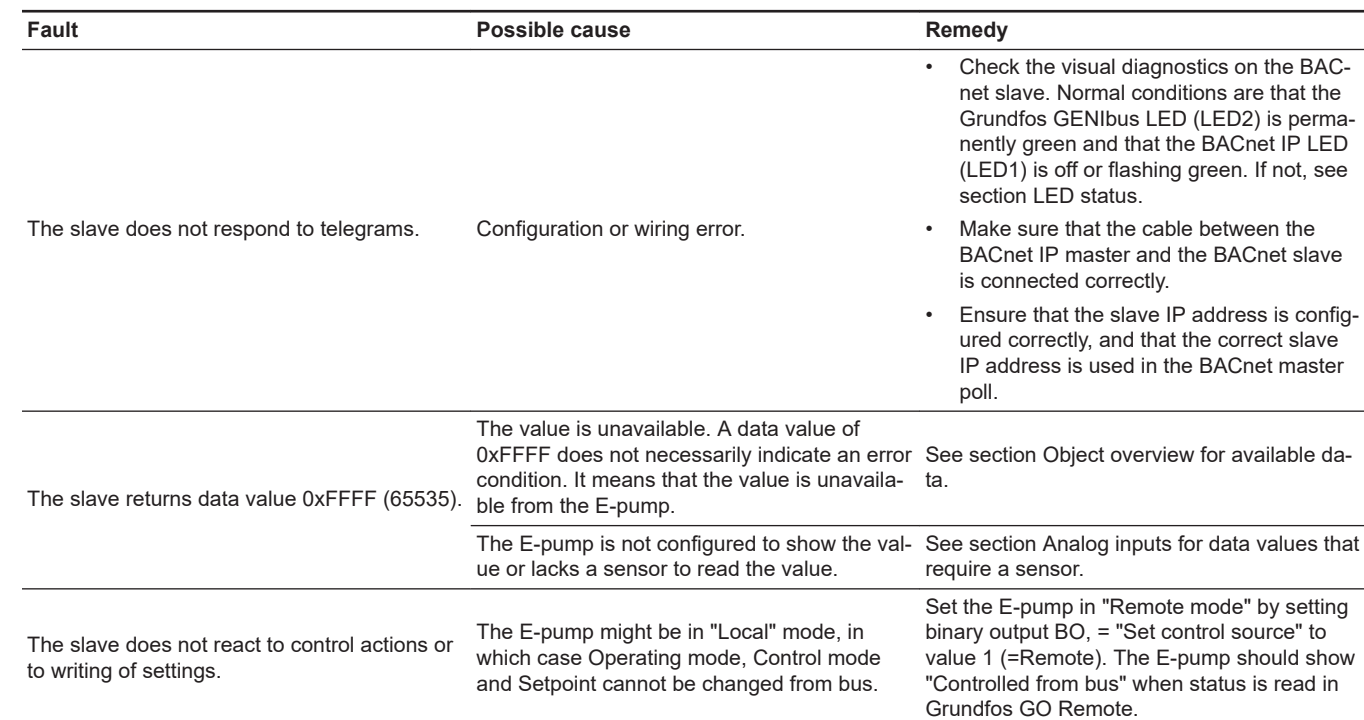

# **Related information**

- *[4.1 Connecting the Ethernet cable](#page-11-0)*
- *[4.3 Setting the IP addresses](#page-12-0)*
- *[6.6 Analog inputs](#page-20-0)*
- *[9.2.1 LED status](#page-30-0)*

# <span id="page-32-0"></span>**10. BACnet telegrams**

# **10.1 BACnet MS/TP telegram overview**

All BACnet MS/TP telegrams have the following format:

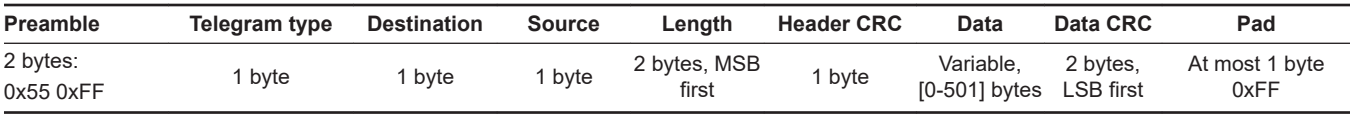

For BACnet MS/TP, the destination address and source address are MAC addresses. A destination address of 255 (0xFF) denotes broadcast. The length field specifies the length in bytes of the data field which must be between 0 and 501 bytes long.

#### **Related information**

*[3.7 Selecting the BACnet MAC address](#page-10-0)*

# **10.2 Telegram types**

The available telegram types are listed below.

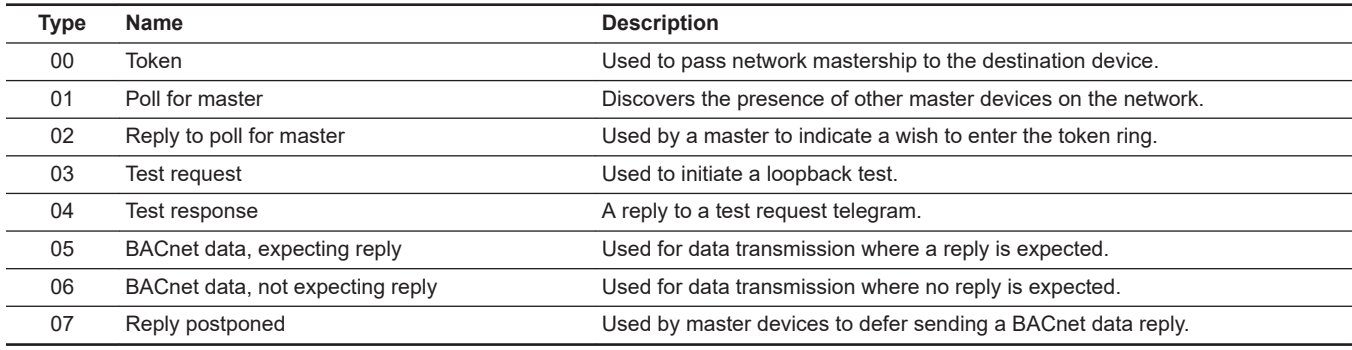

# <span id="page-33-0"></span>**11. BACnet MAC address, CIM 300**

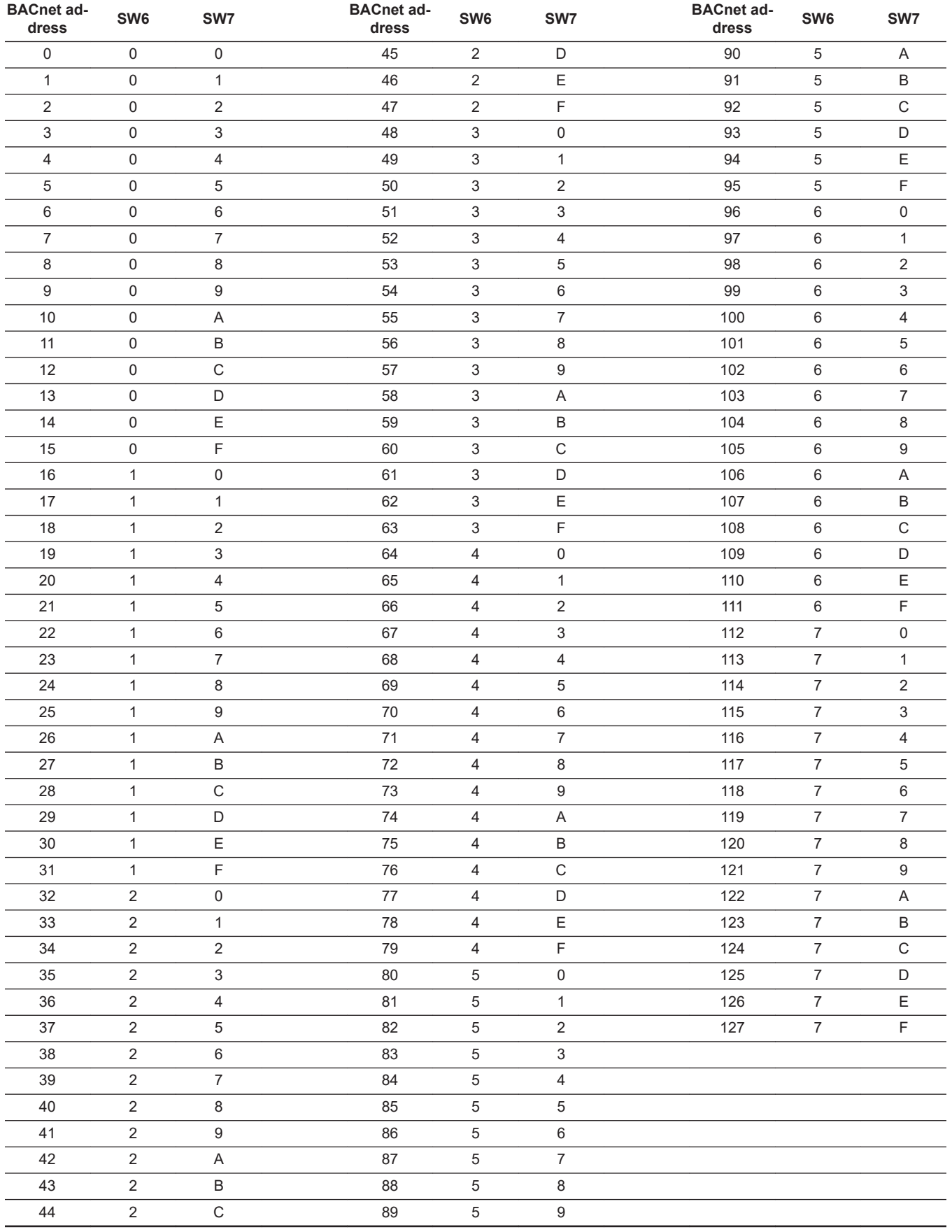

If the MAC address switches are set to an invalid MAC address value, a MAC address of 0 will be used.

# <span id="page-34-0"></span>**12. Grundfos alarm and warning codes**

This is a complete list of alarm and warning codes for Grundfos products. For the codes supported by this product, see the alarms and warnings section.

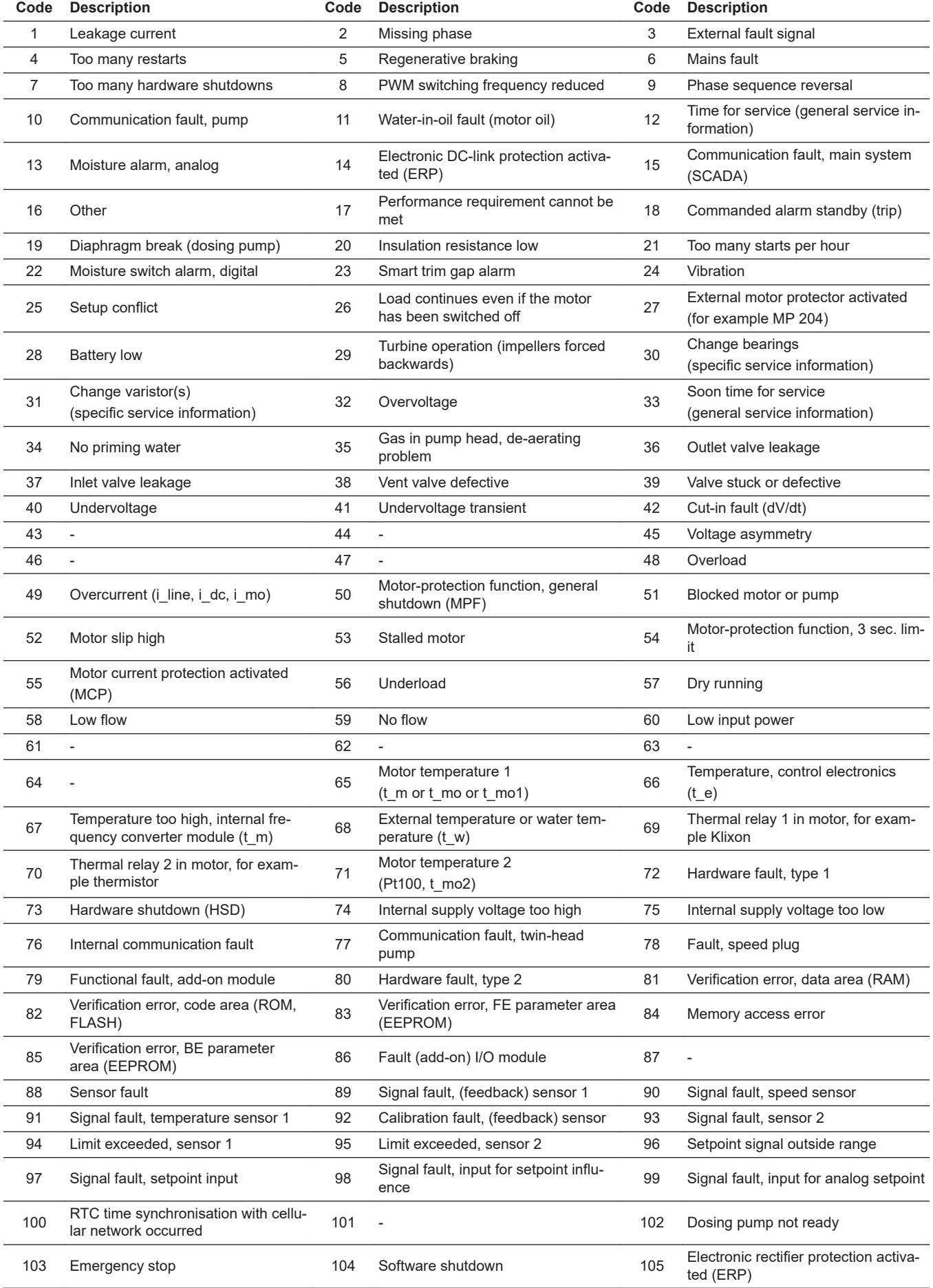

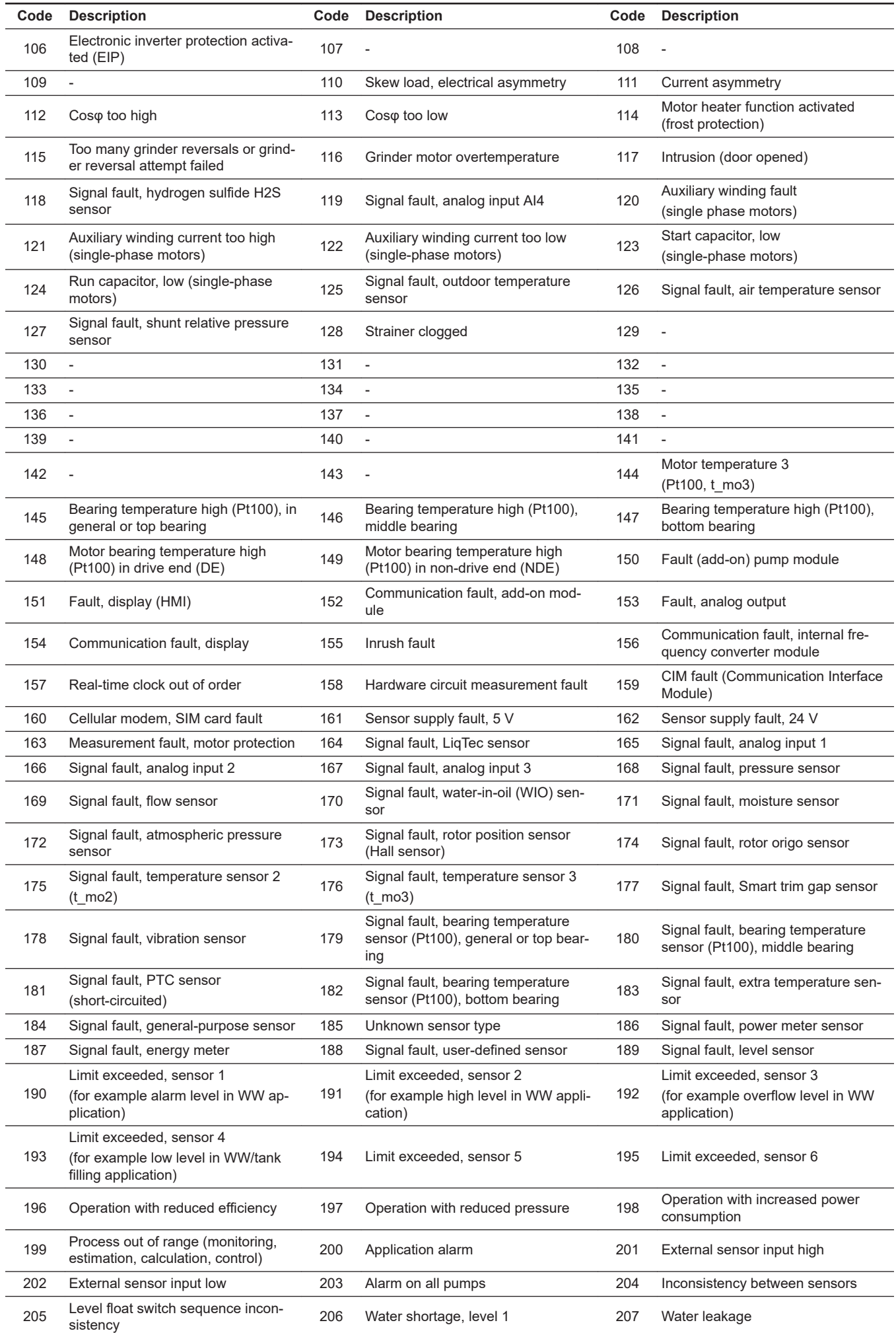

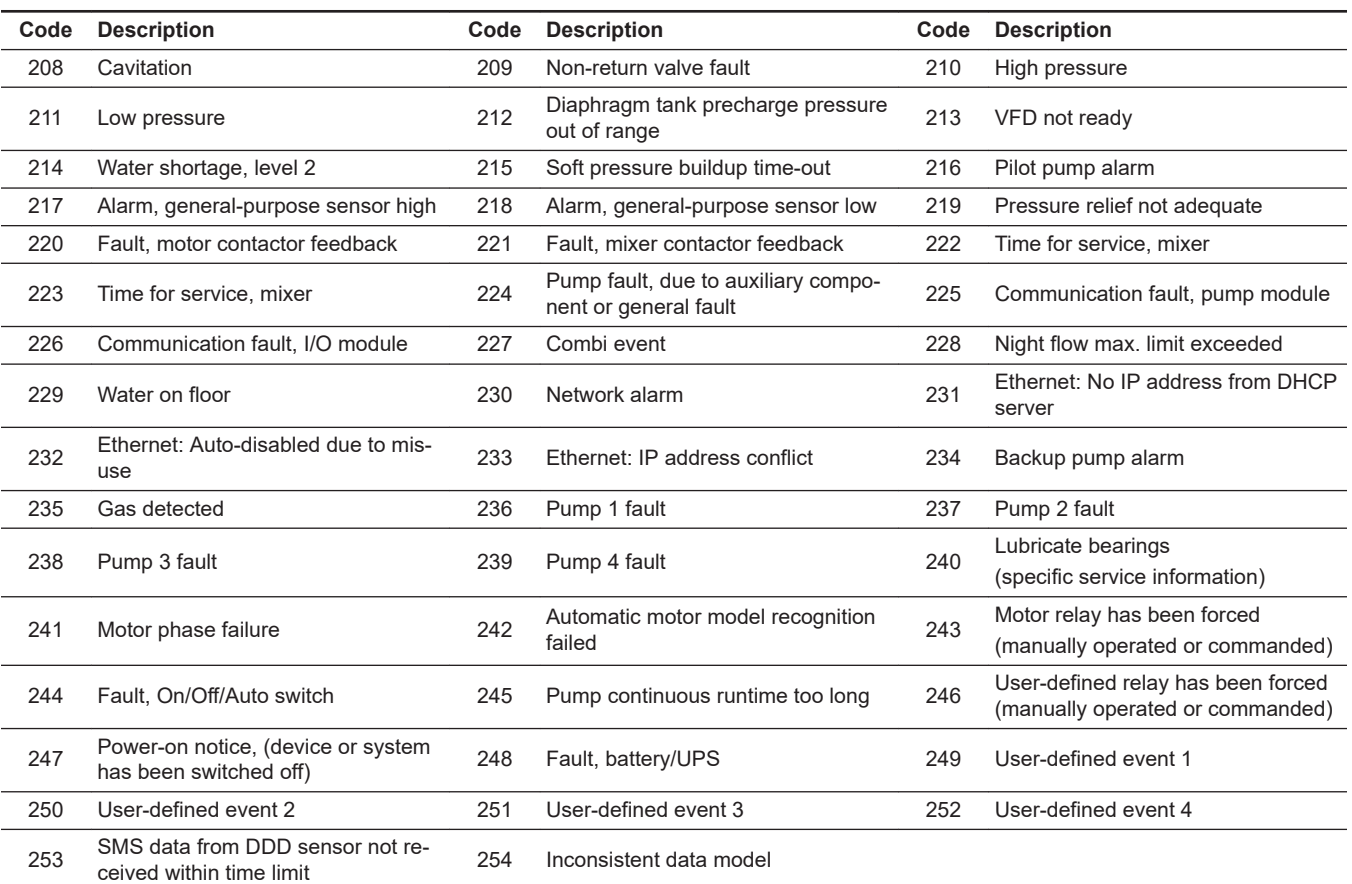

# **A.1. Appendix**

<span id="page-37-0"></span>Appendix A

The appendix describes the parts of the CIM 500 webserver needed for the configuration of a BACnet IP Ethernet connection. For other CIM 500 webserver features, not specifically related to BACnet IP, see the installation and operating instructions for CIM 500.

# **A.1.1. How to configure an IP address on your PC**

For connecting a PC to CIM 500 via Ethernet, the PC must be set to use a fixed (static) IP address belonging to the same subnetwork as CIM 500.

- 1. Open "Control Panel".
- 2. Enter "Network and Sharing Center".
- 3. Click "Change adapter settings".
- 4. Right-click and select "Properties" for Ethernet adapter. Typically "Local Area Connection".
- 5. Select properties for "Internet Protocol Version 4 (TCP/IPv4)".
- 6. Select the "Alternate Configuration" tab.
- 7. Configure an IP address and subnet mask to be used by your PC. See fig. Example from Windows 7.

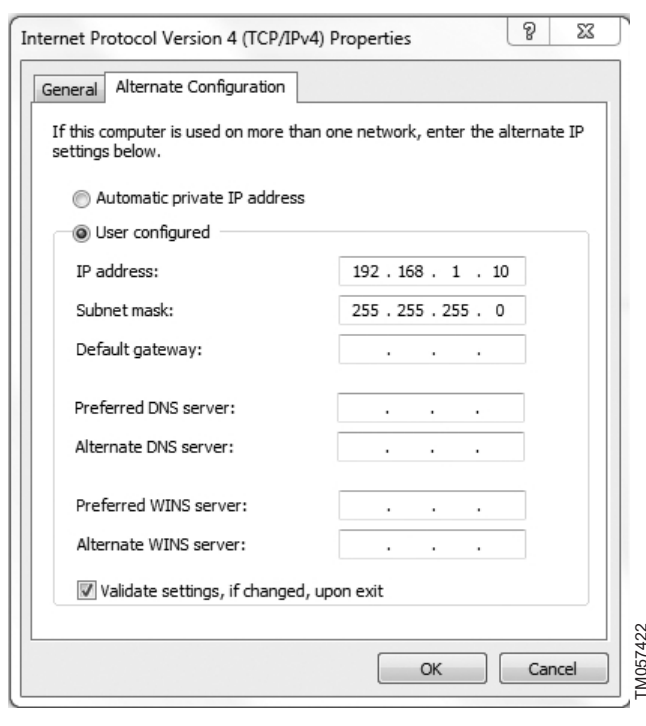

*Example from Windows 7*

# **A.1.2. Webserver configuration**

The built-in webserver is an easy and effective way to monitor the status of CIM 500 and configure the available functions and Industrial Ethernet protocols. The webserver also makes it possible to update the firmware of CIM 500, and store or restore settings. To establish a connection from a PC to CIM 500, proceed as follows:

#### **Before configuration**

- Check that the PC and CIM 500 are connected via an Ethernet cable.
- Check that the PC Ethernet port is set to the same network as the CIM 500. For network configuration, see section How to configure an IP address on your PC.

To establish a connection from a PC to CIM 500 for the first time, the following steps are required:

- 1. Open a standard Internet browser and type 192.168.1.100 in the URL address field.
- 2. Log in to the webserver.

## **Related information**

*A.1.1. How to configure an IP address on your PC*

# **A.1.3. Login**

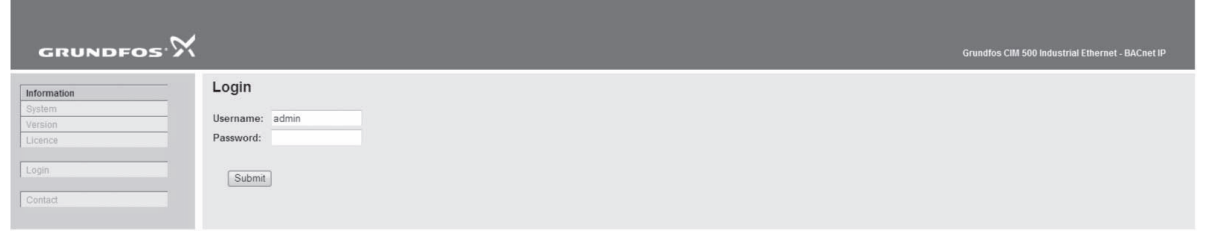

#### *Login*

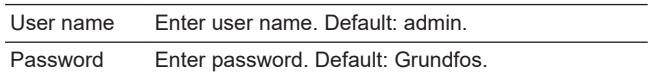

User name and password can be changed on the webserver under "User Management"

# **A.1.4. BACnet IP configuration**

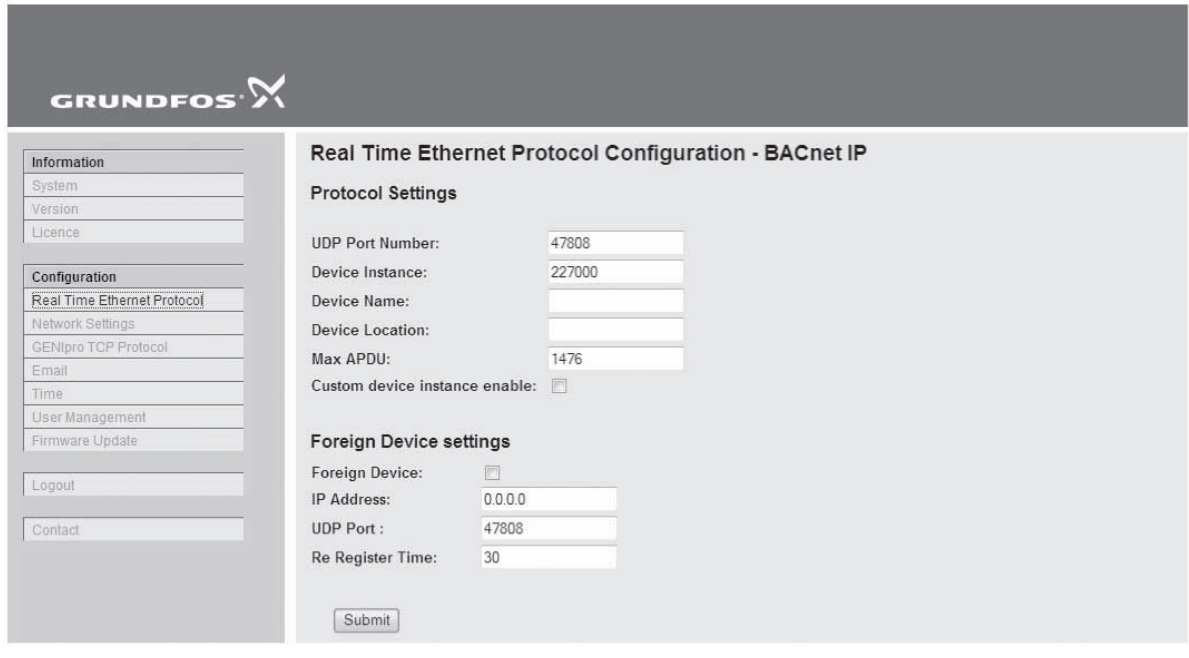

# *Real Time Ethernet Protocol Configuration - BACnet IP*

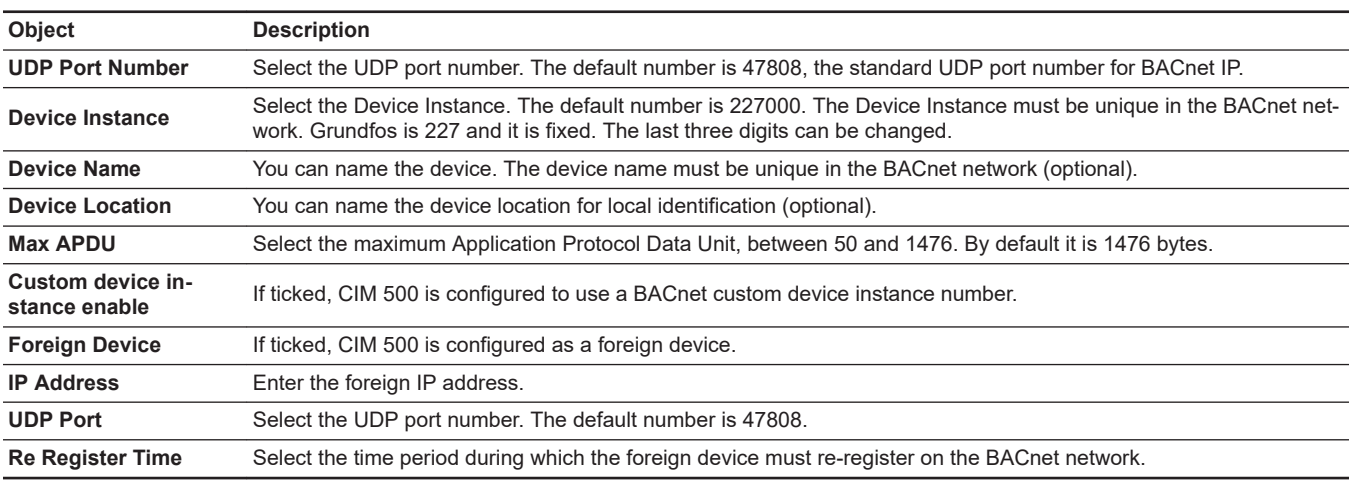

TM060817

The IP address and subnet mask can be defined under "Network Settings".

#### **Argentina**

Bombas GRUNDFOS de Argentina S.A. Ruta Panamericana km. 37.500industin 1619 - Garín Pcia. de B.A. Tel.: +54-3327 414 444 Fax: +54-3327 45 3190

#### **Australia**

GRUNDFOS Pumps Pty. Ltd. P.O. Box 2040 Regency Park South Australia 5942 Tel.: +61-8-8461-4611 Fax: +61-8-8340-0155

**Austria** GRUNDFOS Pumpen Vertrieb Ges.m.b.H. Grundfosstraße 2 A-5082 Grödig/Salzburg Tel.: +43-6246-883-0 Fax: +43-6246-883-30

#### **Belgium**

N.V. GRUNDFOS Bellux S.A. Boomsesteenweg 81-83 B-2630 Aartselaar Tel.: +32-3-870 7300 Fax: +32-3-870 7301

#### **Belarus**

Представительство ГРУНДФОС в Минске 220125, Минск ул. Шафарнянская, 11, оф. 56, БЦ «Порт» Тел.: +375 17 397 397 3 +375 17 397 397 4 Факс: +375 17 397 397 1 E-mail: minsk@grundfos.com

**Bosnia and Herzegovina** GRUNDFOS Sarajevo Zmaja od Bosne 7-7A BiH-71000 Sarajevo Tel.: +387 33 592 480 Fax: +387 33 590 465 www.ba.grundfos.com E-mail: grundfos@bih.net.ba

#### **Brazil**

BOMBAS GRUNDFOS DO BRASIL Av. Humberto de Alencar Castelo Branco,  $630$ CEP 09850 - 300 São Bernardo do Campo - SP Tel.: +55-11 4393 5533 Fax: +55-11 4343 5015

**Bulgaria** Grundfos Bulgaria EOOD Slatina District Iztochna Tangenta street no. 100 BG - 1592 Sofia Tel.: +359 2 49 22 200 Fax: +359 2 49 22 201 E-mail: bulgaria@grundfos.bg

#### **Canada**

GRUNDFOS Canada inc. 2941 Brighton Road Oakville, Ontario L6H 6C9 Tel.: +1-905 829 9533 Fax: +1-905 829 9512

#### **China**

GRUNDFOS Pumps (Shanghai) Co. Ltd. 10F The Hub, No. 33 Suhong Road Minhang District Shanghai 201106 PRC Tel.: +86 21 612 252 22 Fax: +86 21 612 253 33

#### **Columbia**

GRUNDFOS Colombia S.A.S. Km 1.5 vía Siberia-Cota Conj. Potrero Chico, Parque Empresarial Arcos de Cota Bod. 1A. Cota, Cundinamarca Tel.: +57(1)-2913444 Fax: +57(1)-8764586

#### **Croatia**

GRUNDFOS CROATIA d.o.o. Buzinski prilaz 38, Buzin HR-10010 Zagreb Tel.: +385 1 6595 400 Fax: +385 1 6595 499 www.hr.grundfos.com

#### **Czech Republic**

GRUNDFOS Sales Czechia and Slovakia s.r.o. Čajkovského 21 779 00 Olomouc Tel.: +420-585-716 111

#### **Denmark**

GRUNDFOS DK A/S Martin Bachs Vej 3 DK-8850 Bjerringbro Tel.: +45-87 50 50 50 Fax: +45-87 50 51 51 E-mail: info\_GDK@grundfos.com www.grundfos.com/DK

#### **Estonia**

GRUNDFOS Pumps Eesti OÜ Peterburi tee 92G 11415 Tallinn Tel.: + 372 606 1690 Fax: + 372 606 1691

**Finland** OY GRUNDFOS Pumput AB Trukkikuja 1 FI-01360 Vantaa Tel.: +358-(0) 207 889 500

#### **France**

Pompes GRUNDFOS Distribution S.A. Parc d'Activités de Chesnes 57, rue de Malacombe F-38290 St. Quentin Fallavier (Lyon) Tel.: +33-4 74 82 15 15 Fax: +33-4 74 94 10 51

**Germany** GRUNDFOS GMBH Schlüterstr. 33 40699 Erkrath Tel.: +49-(0) 211 929 69-0 Fax: +49-(0) 211 929 69-3799 E-mail: infoservice@grundfos.de Service in Deutschland: kundendienst@grundfos.de

**Greece** GRUNDFOS Hellas A.E.B.E. 20th km. Athinon-Markopoulou Av. P.O. Box 71 GR-19002 Peania Tel.: +0030-210-66 83 400 Fax: +0030-210-66 46 273

#### **Hong Kong**

GRUNDFOS Pumps (Hong Kong) Ltd. Unit 1, Ground floor, Siu Wai industrial Centre 29-33 Wing Hong Street & 68 King Lam Street, Cheung Sha Wan Kowloon Tel.: +852-27861706 / 27861741 Fax: +852-27858664

**Hungary** GRUNDFOS Hungária Kft. Tópark u. 8 H-2045 Törökbálint Tel.: +36-23 511 110 Fax: +36-23 511 111

# **India**

GRUNDFOS Pumps india Private Limited 118 Old Mahabalipuram Road Thoraipakkam Chennai 600 097 Tel.: +91-44 2496 6800

# **Indonesia**

PT GRUNDFOS Pompa Graha intirub Lt. 2 & 3 Jln. Cililitan Besar No.454. Makasar, Jakarta Timur ID-Jakarta 13650 Tel.: +62 21-469-51900 Fax: +62 21-460 6910 / 460 6901

#### **Ireland**

GRUNDFOS (Ireland) Ltd. Unit A, Merrywell Business Park Ballymount Road Lower Dublin 12

Tel.: +353-1-4089 800 Fax: +353-1-4089 830

# **Italy**<br>GRUNDFOS Pompe Italia S.r.l. Via Gran Sasso 4 I-20060 Truccazzano (Milano)

Tel.: +39-02-95838112 Fax: +39-02-95309290 / 95838461 **Japan**

GRUNDFOS Pumps K.K. 1-2-3, Shin-Miyakoda, Kita-ku Hamamatsu 431-2103 Japan Tel.: +81 53 428 4760 Fax: +81 53 428 5005

#### **Korea**

GRUNDFOS Pumps Korea Ltd. 6th Floor, Aju Building 679-5 Yeoksam-dong, Kangnam-ku, 135-916 Seoul, Korea Tel.: +82-2-5317 600 Fax: +82-2-5633 725

#### **Latvia**

SIA GRUNDFOS Pumps Latvia Deglava biznesa centrs Augusta Deglava ielā 60 LV-1035, Rīga, Tel.: + 371 714 9640, 7 149 641 Fax: + 371 914 9646

#### **Lithuania**

GRUNDFOS Pumps UAB Smolensko g. 6 LT-03201 Vilnius Tel.: + 370 52 395 430 Fax: + 370 52 395 431

#### **Malaysia**

GRUNDFOS Pumps Sdn. Bhd. 7 Jalan Peguam U1/25 Glenmarie industrial Park 40150 Shah Alam, Selangor Tel.: +60-3-5569 2922 Fax: +60-3-5569 2866

#### **Mexico**

Bombas GRUNDFOS de México S.A. de C.V. Boulevard TLC No. 15 Parque industrial Stiva Aeropuerto Apodaca, N.L. 66600 Tel.: +52-81-8144 4000 Fax: +52-81-8144 4010

#### **Netherlands**

GRUNDFOS Netherlands Veluwezoom 35 1326 AE Almere Postbus 22015 1302 CA ALMERE Tel.: +31-88-478 6336 Fax: +31-88-478 6332 E-mail: info\_gnl@grundfos.com

#### **New Zealand**

GRUNDFOS Pumps NZ Ltd. 17 Beatrice Tinsley Crescent North Harbour Industrial Estate Albany, Auckland Tel.: +64-9-415 3240 Fax: +64-9-415 3250

**Norway** GRUNDFOS Pumper A/S Strømsveien 344 Postboks 235, Leirdal N-1011 Oslo Tel.: +47-22 90 47 00 Fax: +47-22 32 21 50

#### **Poland** GRUNDFOS Pompy Sp. z o.o.

ul. Klonowa 23 Baranowo k. Poznania PL-62-081 Przeźmierowo Tel.: (+48-61) 650 13 00 Fax: (+48-61) 650 13 50

# **Portugal**

Bombas GRUNDFOS Portugal, S.A. Rua Calvet de Magalhães, 241 Apartado 1079 P-2770-153 Paço de Arcos Tel.: +351-21-440 76 00 Fax: +351-21-440 76 90

#### **Romania**

GRUNDFOS Pompe România SRL S-PARK BUSINESS CENTER, Clădirea A2, etaj 2 Str. Tipografilor, Nr. 11-15, Sector 1, Cod 013714 Bucuresti, Romania Tel.: 004 021 2004 100 E-mail: romania@grundfos.ro

#### **Russia**

ООО Грундфос Россия ул. Школьная, 39-41 Москва, RU-109544, Russia Тел. (+7) 495 564-88-00 (495) 737-30-00 Факс (+7) 495 564 8811 E-mail grundfos.moscow@grundfos.com

#### **Serbia**

Grundfos Srbija d.o.o. Omladinskih brigada 90b 11070 Novi Beograd Tel.: +381 11 2258 740 Fax: +381 11 2281 769 www.rs.grundfos.com

**Singapore** GRUNDFOS (Singapore) Pte. Ltd. 25 Jalan Tukang Singapore 619264 Tel.: +65-6681 9688 Faxax: +65-6681 9689

#### **Slovakia**

GRUNDFOS s.r.o. Prievozská 4D 821 09 BRATISLAVA  $Tel + 421 2 5020 1426$ sk.grundfos.com

#### **Slovenia**

GRUNDFOS LJUBLJANA, d.o.o. Leskoškova 9e, 1122 Ljubljana Tel.: +386 (0) 1 568 06 10 Fax: +386 (0)1 568 06 19 E-mail: tehnika-si@grundfos.com

#### **South Africa**

GRUNDFOS (PTY) LTD 16 Lascelles Drive, Meadowbrook Estate 1609 Germiston, Johannesburg Tel.: (+27) 10 248 6000 Fax: (+27) 10 248 6002 E-mail: lgradidge@grundfos.com

Grundfos companies **Grundfos companies**

#### **Spain**

Bombas GRUNDFOS España S.A. Camino de la Fuentecilla, s/n E-28110 Algete (Madrid) Tel: +34-91-848 8800 Fax: +34-91-628 0465

#### **Sweden**

GRUNDFOS AB Box 333 (Lunnagårdsgatan 6) 431 24 Mölndal Tel.: +46 31 332 23 000 Fax: +46 31 331 94 60

#### **Switzerland**

GRUNDFOS Pumpen AG Bruggacherstrasse 10 CH-8117 Fällanden/ZH Tel.: +41-44-806 8111 Fax: +41-44-806 8115

#### **Taiwan**

GRUNDFOS Pumps (Taiwan) Ltd. 7 Floor, 219 Min-Chuan Road Taichung, Taiwan, R.O.C. Tel.: +886-4-2305 0868 Fax: +886-4-2305 0878

**Thailand** GRUNDFOS (Thailand) Ltd. 92 Chaloem Phrakiat Rama 9 Road Dokmai, Pravej, Bangkok 10250 Tel.: +66-2-725 8999 Fax: +66-2-725 8998

**Turkey** GRUNDFOS POMPA San. ve Tic. Ltd. Sti. Gebze Organize Sanayi Bölgesi Ihsan dede Caddesi 2. yol 200. Sokak No. 204 41490 Gebze/ Kocaeli Tel.: +90 - 262-679 7979 Fax: +90 - 262-679 7905 E-mail: satis@grundfos.com

#### **Ukraine**

Бізнес Центр Європа Столичне шосе, 103 м. Київ, 03131, Україна Tel.: (+38 044) 237 04 00 Fax: (+38 044) 237 04 01 E-mail: ukraine@grundfos.com

#### **United Arab Emirates**

GRUNDFOS Gulf Distribution P.O. Box 16768 Jebel Ali Free Zone, Dubai Tel.: +971 4 8815 166 Fax: +971 4 8815 136

GRUNDFOS Water Utility Headquarters 856 Koomey Road Brookshire, Texas 77423 USA

Grundfos Tashkent, Uzbekistan The Representative Office of Grundfos Kazakhstan in Uzbekistan

38a, Oybek street, Tashkent Tel.: (+998) 71 150 3290 / 71 150 3291

Fax: (+998) 71 150 3292

**United Kingdom** GRUNDFOS Pumps Ltd. Grovebury Road Leighton Buzzard/Beds. LU7 4TL Tel.: +44-1525-850000 Fax: +44-1525-850011

**U.S.A.**

**Uzbekistan**

**97572650 09.2021** ECM 1322634

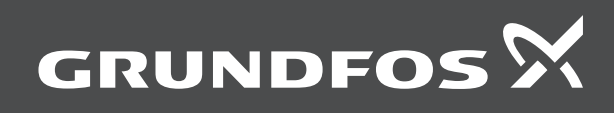